# PANDUAN PENGGUNA DIGIPAY

**Permohonan Hak Akses** 

ERAGILE

si 1.0- 20221018 menterian Keuangan - DJPb

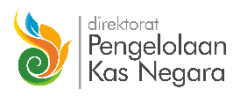

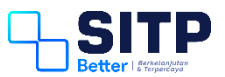

Panduan Pengguna Digipay

# Permohonan Hak Akses

**Versi 1.0 – 20221018**

# <span id="page-2-0"></span>**DAFTAR ISI**

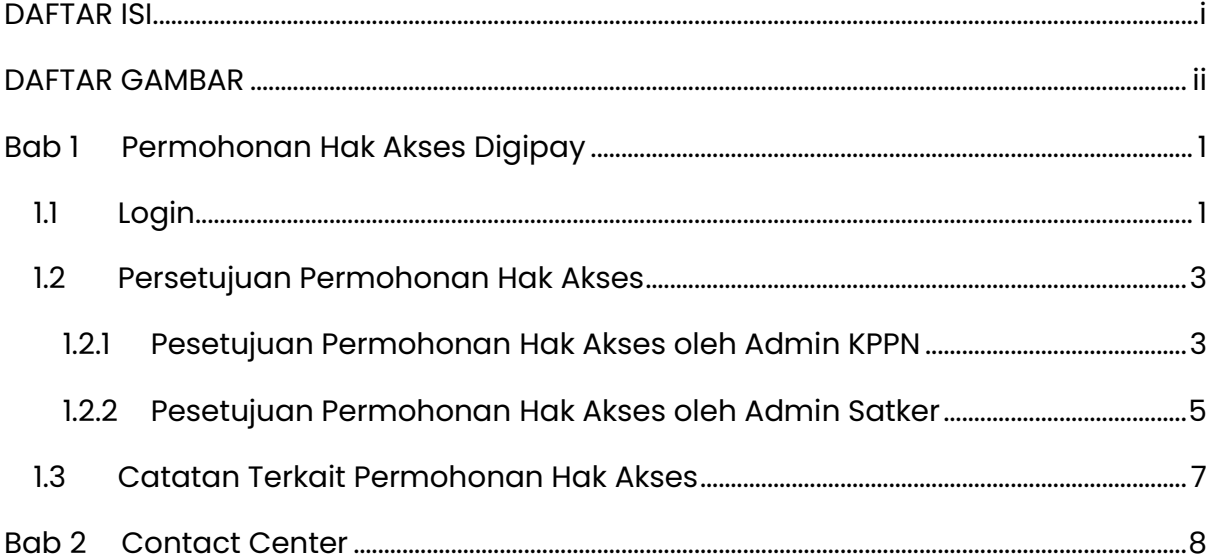

### <span id="page-3-0"></span>**DAFTAR GAMBAR**

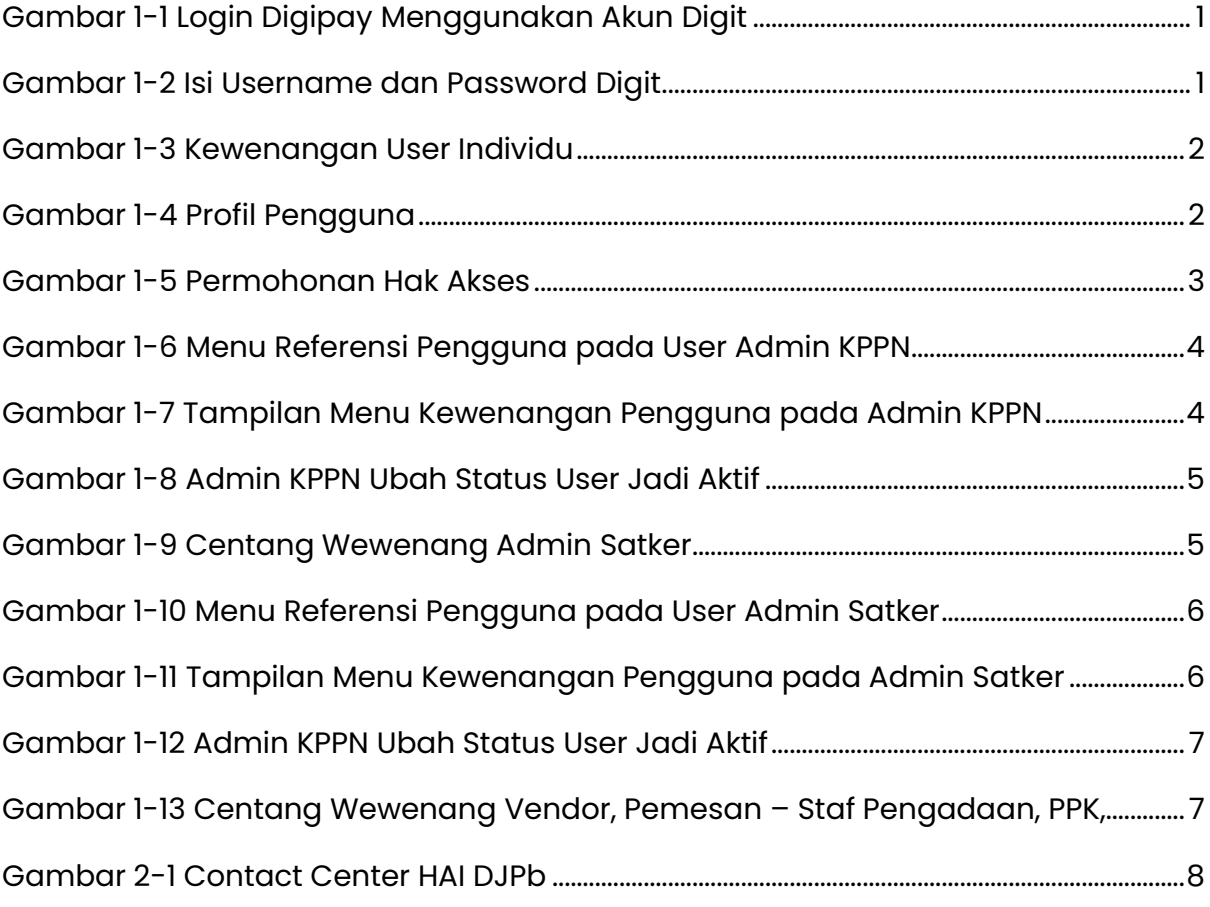

# <span id="page-4-0"></span>**Bab 1 Permohonan Hak Akses Digipay**

Pada bab ini, akan dijelaskan bagaimana cara registrasi user pada Digipay

#### <span id="page-4-1"></span>**1.1 Login**

Silahkan akses Digipay di [digipaysatu.kemenkeu.go.id](http://www.digipay.kemenkeu.go.id/) pada browser, kemudian Login menggunakan akun Digit.

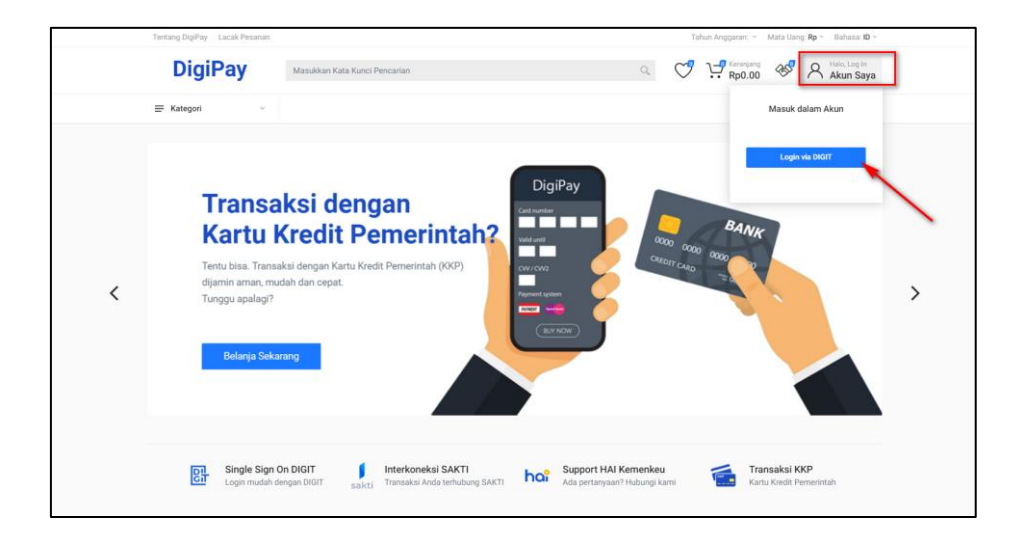

*Gambar 1-1 Login Digipay Menggunakan Akun Digit*

<span id="page-4-2"></span>Isi Username dan Password yang sudah terdaftar di Digit. Lalu, klik Masuk.

<span id="page-4-3"></span>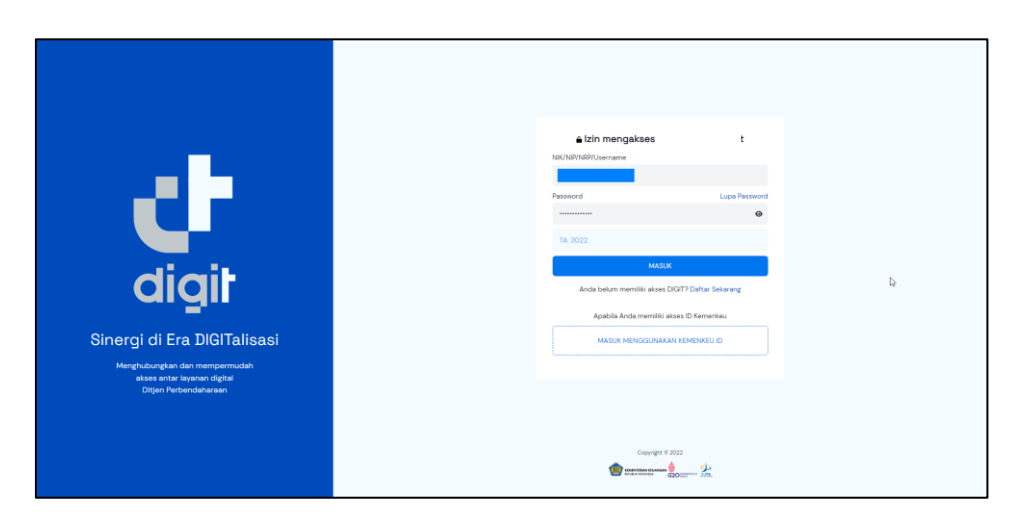

*Gambar 1-2 Isi Username dan Password Digit*

Lalu, klik Daftar. Secara otomatis, user akan mendapatkan Kewenangan User sebagai Individu. Akun langsung terdaftar di sistem Digipay dan otomatis Log Out.

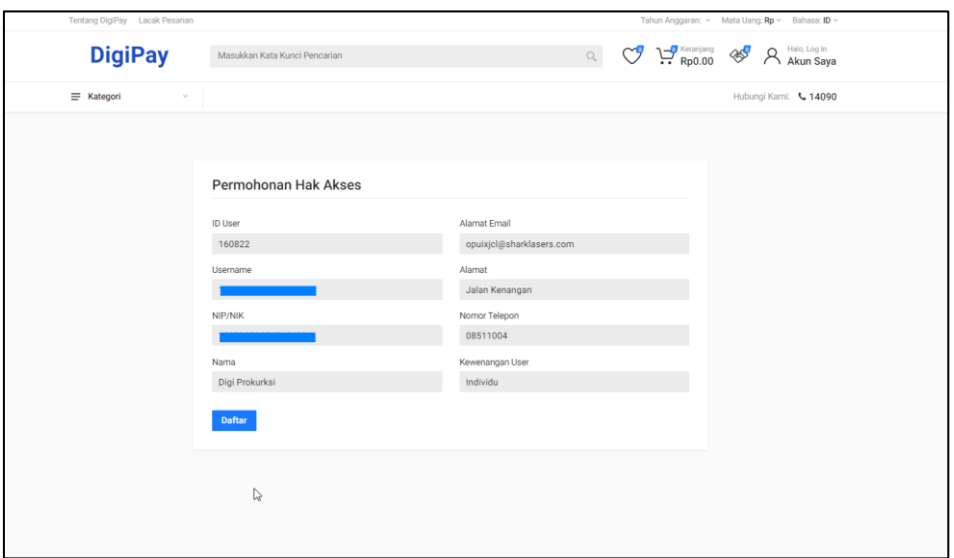

*Gambar 1-3 Kewenangan User Individu*

<span id="page-5-0"></span>Selanjutnya, user melakukan Login kembali menggunakan akun Digit yang sudah terdaftar sebelumnya. Masuk ke Menu Profil Pengguna.

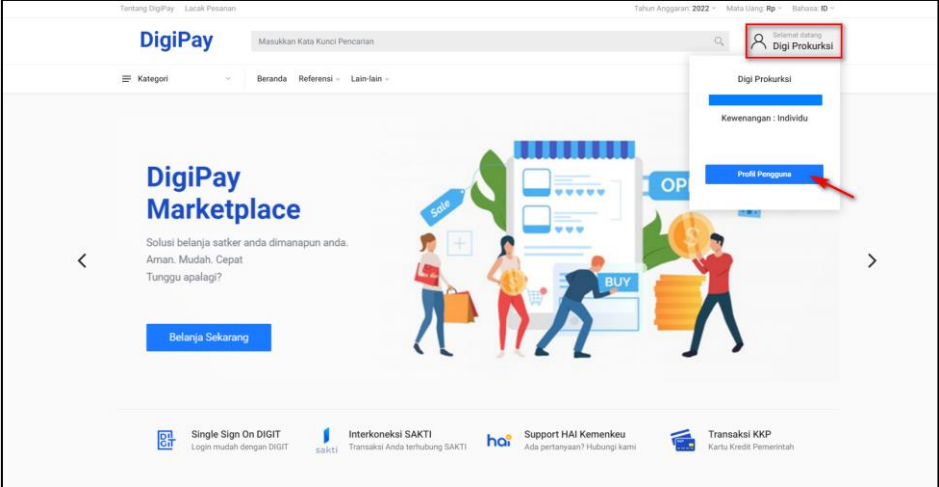

*Gambar 1-4 Profil Pengguna*

<span id="page-5-1"></span>Pilih Permohonan Hak Akses. Lalu, User mengisi kolom-kolom yang sudah tersedia. Kewenangan yang dapat diajukan adalah **Admin Satker, Vendor, Pemesan – Staf Pengadaan (opsional), PPK, Pejabat Pengadaan, dan Bendahara**. Permohonan Hak Akses sebagai Admin Satker akan diverifikasi oleh Admin KPPN, sedangkan Pemesan – Staf Pengadaan, PPK, Pejabat Pengadaan, dan Bendahara diverifikasi oleh Admin Satker.

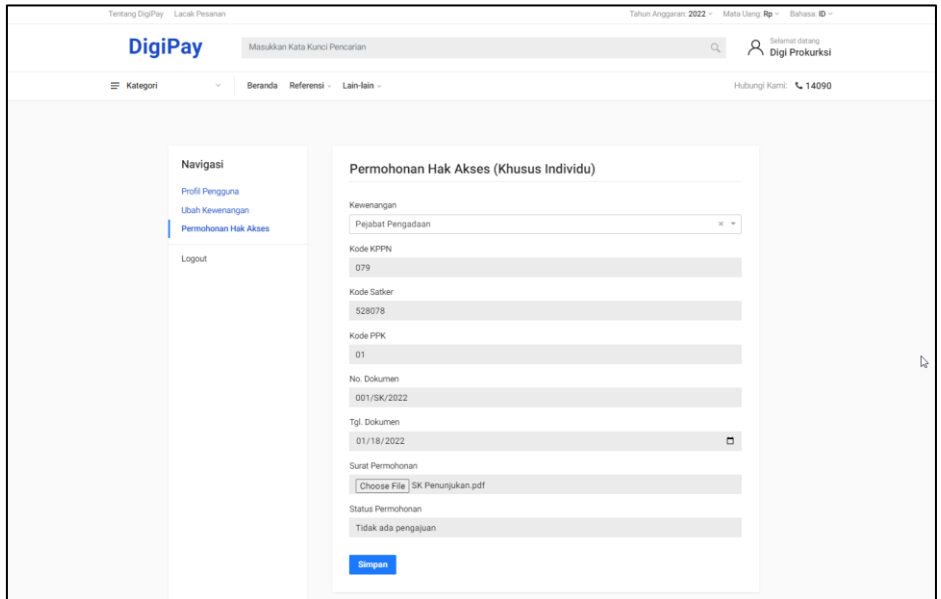

*Gambar 1-5 Permohonan Hak Akses*

<span id="page-6-2"></span>Mohon dipastikan agar penamaan file PDF yang diupload tidak ada karakter tanda baca titik (.).

Untuk permohonan hak akses sebagai Vendor, tidak perlu menunggu persetujuan KPPN atau Satker, karena role tersebut akan aktif secara otomatis, seperti role Individu.

#### <span id="page-6-0"></span>**1.2 Persetujuan Permohonan Hak Akses**

Pada bab ini, akan dijelaskan mengenai persetujuan permohonan hak akses oleh Admin KPPN dan Admin Satker.

#### <span id="page-6-1"></span>1.2.1 Pesetujuan Permohonan Hak Akses oleh Admin KPPN

Bagi user Individu yang mengajukan permohonan hak akses sebagai Admin Satker akan disetujui oleh Admin KPPN. Admin KPPN dapat memeriksa pada menu Referensi > Pengguna. Lalu, klik Kewenangan Pengguna pada kolom aksi (tombol centang merah) untuk mengecek pengajuannya.

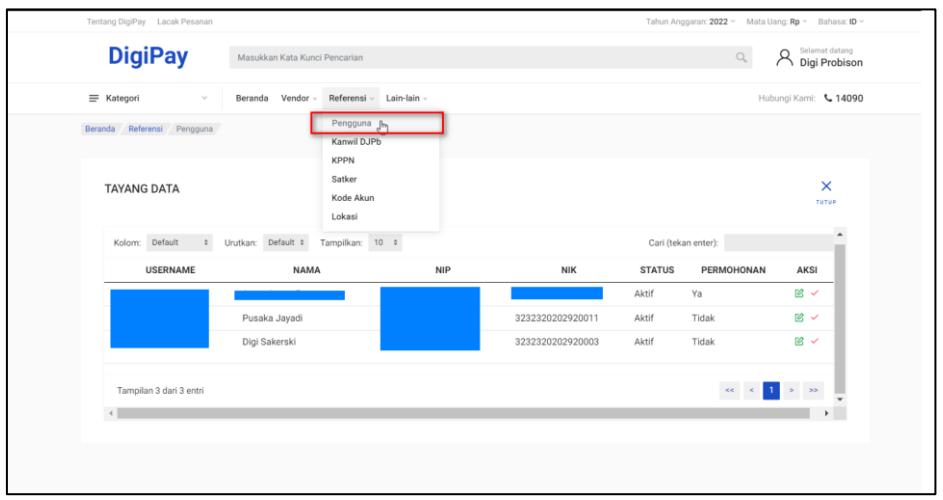

*Gambar 1-6 Menu Referensi Pengguna pada User Admin KPPN*

<span id="page-7-0"></span>Admin KPPN dapat mengunduh dan memeriksa terlebih dahulu dokumen pendukung untuk memastikan bahwa user tersebut memang benar adalah Admin Satker.

| Tentang DigiPay Lacak Pesanan |                               |                                  |               |            |               | Tahun Anggaran: 2022 ~ Mata Uang: Rp ~ Bahasa: ID ~ |
|-------------------------------|-------------------------------|----------------------------------|---------------|------------|---------------|-----------------------------------------------------|
| <b>DigiPay</b>                | Masukkan Kata Kunci Pencarian |                                  |               |            | $\mathbb{Q}$  | Selamat datang<br>$\beta$<br>Digi Probison          |
| $\equiv$ Kategori<br>$\vee$   | Beranda                       | Vendor » Referensi » Lain-lain » |               |            |               | Hubungi Kami: 4 14090                               |
| Beranda Referensi Pengguna    |                               |                                  |               |            |               |                                                     |
| <b>KEWENANGAN PENGGUNA</b>    |                               |                                  |               |            |               | $+$<br>$\leftarrow$<br>TAMBAH<br><b>KEMBALI</b>     |
| <b>KEWENANGAN</b>             | <b>KANWIL</b>                 | <b>KPPN</b>                      | <b>SATKER</b> | <b>PPK</b> | <b>STATUS</b> | AKSI                                                |
| Admin Satker                  | 16                            | 079                              | 528078        | 00         | Aktif         | 巴土                                                  |
| $\left  4 \right $            |                               |                                  |               |            |               |                                                     |

*Gambar 1-7 Tampilan Menu Kewenangan Pengguna pada Admin KPPN*

<span id="page-7-1"></span>Kemudian Admin KPPN klik Ubah Data pada Kewenangan yang ada, lalu ubah status dari Tidak Aktif menjad Aktif, selanjutnya Simpan.

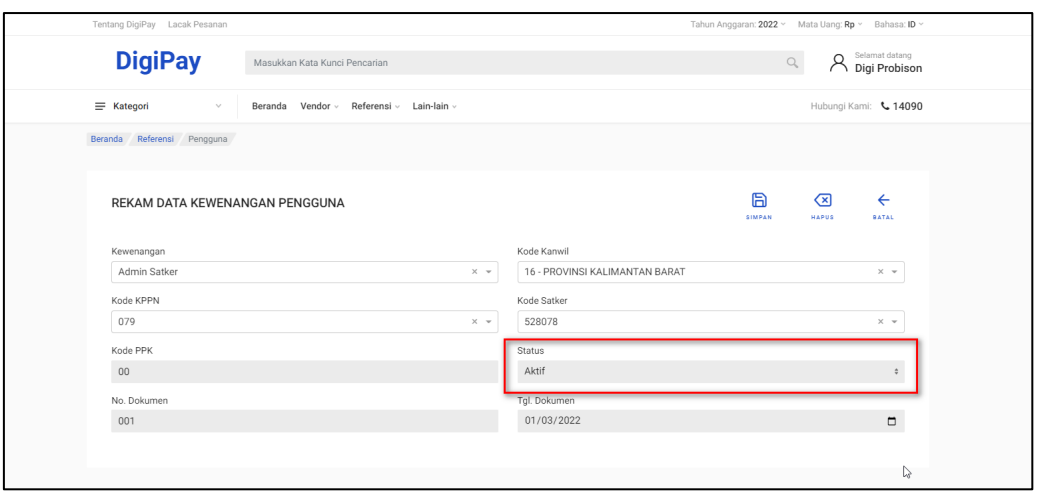

*Gambar 1-8 Admin KPPN Ubah Status User Jadi Aktif*

<span id="page-8-1"></span>User Admin Satker sudah Aktif. Silahkan Admin Satker melakukan Login, lalu masuk ke Menu Pengguna > Ubah Kewenangan. Klik Centang pada role Admin Satker.

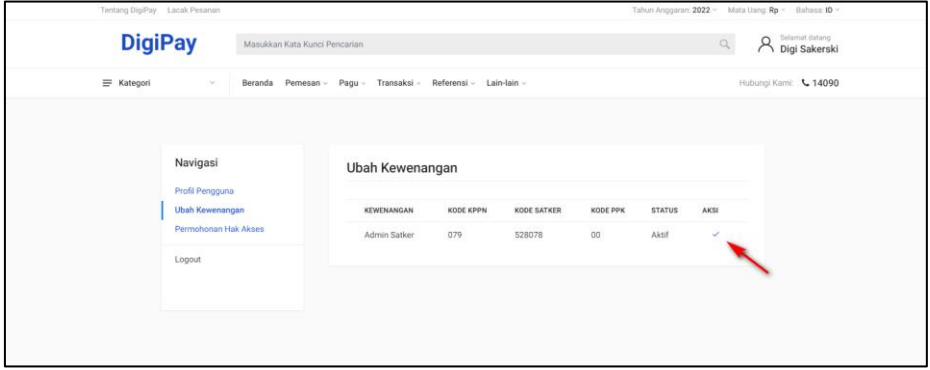

*Gambar 1-9 Centang Wewenang Admin Satker*

#### <span id="page-8-2"></span><span id="page-8-0"></span>1.2.2 Pesetujuan Permohonan Hak Akses oleh Admin Satker

Bagi user Individu yang mengajukan permohonan hak akses sebagai Pemesan – Staf Pengadaan, PPK, Pejabat Pengadaan, dan Bendahara akan disetujui oleh Admin Satker. Admin Satker dapat memeriksa pada menu Referensi > Pengguna. Lalu, klik Kewenangan Pengguna pada kolom aksi (tombol centang merah) untuk mengecek pengajuannya.

| <b>DigiPay</b><br>A<br>$\Omega$<br>Masukkan Kata Kunci Pencarian<br>$\equiv$ Kategori<br>Beranda Pemesan v Pagu v Transaksi v Referensi v Lain-lain v<br>$\sim$<br>Beranda Referensi Pengguna<br>$\times$<br><b>TAYANG DATA</b><br>TUTUP<br>Urutkan: Default # Tampilkan: 10 #<br>Kolom: Default<br>$\ddot{=}$<br>Cari (tekan enter):<br><b>NIP</b><br><b>NIK</b><br>PERMOHONAN<br>AKSI<br><b>USERNAME</b><br><b>NAMA</b><br><b>STATUS</b><br>$\alpha$<br>Tidak<br>Aktif<br>$\mathbb{C}$ $\checkmark$<br>Aktif<br>Tidak<br>199202022013101005<br>Digi Orderlinton<br>199202022013101005<br>$\alpha$<br>3232320202920005<br>Aktif<br>Tidak<br>$\mathcal{C} \sim$<br>Digi Prokurksi<br>Aktif<br>Tidak<br>199202022013101006<br>199202022013101006<br>3232320202920006<br>$\approx$ $\sim$<br>199202022013101007<br>Tidak<br>Digi Kurelianovs<br>199202022013101007<br>3232320202920007<br>Aktif<br>$\alpha$<br>199202022013101009<br>Digi Spendito<br>199202022013101009<br>Aktif<br>Tidak<br>3232320202920009 | Tentang DigiPay Lacak Pesanan |  |  | Tahun Anggaran: 2022 ~ Mata Uang: Rp ~ Bahasa: ID ~ |                                 |
|----------------------------------------------------------------------------------------------------|-------------------------------|--|--|-----------------------------------------------------|---------------------------------|
| Hubungi Kami: 4 14090                                                                                                    |                               |  |  |                                                     | Selamat datang<br>Digi Sakerski |
|                                                                                                    |                               |  |  |                                                     |                                 |
|                                                                                                    |                               |  |  |                                                     |                                 |
|                                                                                                    |                               |  |  |                                                     |                                 |
|                                                                                                    |                               |  |  |                                                     |                                 |
|                                                                                                    |                               |  |  |                                                     |                                 |
|                                                                                                    |                               |  |  |                                                     |                                 |
|                                                                                                    |                               |  |  |                                                     |                                 |
|                                                                                                    |                               |  |  |                                                     |                                 |
|                                                                                                    |                               |  |  |                                                     |                                 |
|                                                                                                    |                               |  |  |                                                     |                                 |
|                                                                                                    |                               |  |  |                                                     |                                 |
| $1 - 8 - 88$<br>$\epsilon\epsilon=\epsilon$<br>$\leftarrow$                                                                                                    | Tampilan 6 dari 6 entri       |  |  |                                                     |                                 |

*Gambar 1-10 Menu Referensi Pengguna pada User Admin Satker*

<span id="page-9-0"></span>Admin Satker dapat mengunduh dan memeriksa terlebih dahulu dokumen pendukung untuk memastikan bahwa user tersebut memang benar adalah Pemesan – Staf Pengadaan, PPK, Pejabat Pengadaan, dan Bendahara.

| <b>DigiPay</b><br>Selamat datang<br>A Selamat datang<br>$\mathbb{Q}$<br>Masukkan Kata Kunci Pencarian<br>Hubungi Kami: 4 14090<br>$\equiv$ Kategori<br>Beranda Pemesan v Pagu v Transaksi v Referensi v Lain-lain v<br>$\vee$<br>Beranda Referensi Pengguna<br>$\leftarrow$<br>$+$<br><b>KEWENANGAN PENGGUNA</b><br>TAMBAH<br><b>KEMBALI</b> |
|----------------------------------------------------------------------------------------------------|
|                                                                                                    |
|                                                                                                    |
|                                                                                                    |
| PPK<br>AKSI<br>KANWIL<br><b>KPPN</b><br><b>SATKER</b><br><b>STATUS</b><br>KEWENANGAN                                                                                                    |
| $\overline{\mathcal{C}}$<br>Bendahara<br>16<br>079<br>01<br>Aktif<br>528078<br>ی                                                                                                    |

*Gambar 1-11 Tampilan Menu Kewenangan Pengguna pada Admin Satker*

<span id="page-9-1"></span>Kemudian Admin Satker klik Ubah Data pada Kewenangan yang ada, lalu ubah status dari Tidak Aktif menjad Aktif, selanjutnya Simpan.

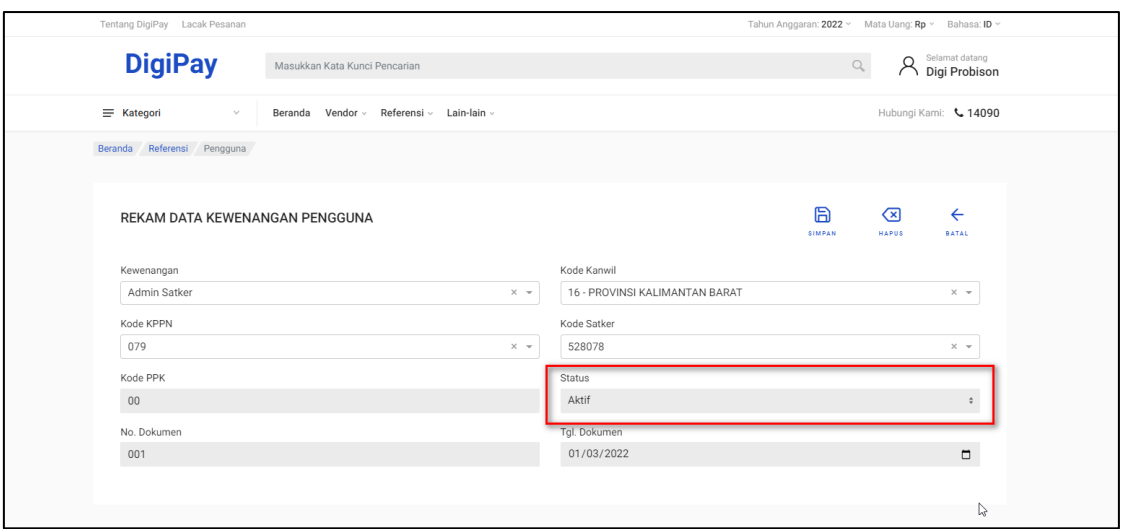

*Gambar 1-12 Admin KPPN Ubah Status User Jadi Aktif*

<span id="page-10-1"></span>User Pemesan – Staf Pengadaan, PPK, Pejabat Pengadaan, dan Bendahara sudah Aktif. Silahkan role tersebut melakukan Login, lalu masuk ke Menu Pengguna > Ubah Kewenangan. Klik Centang pada role yang dimaksud.

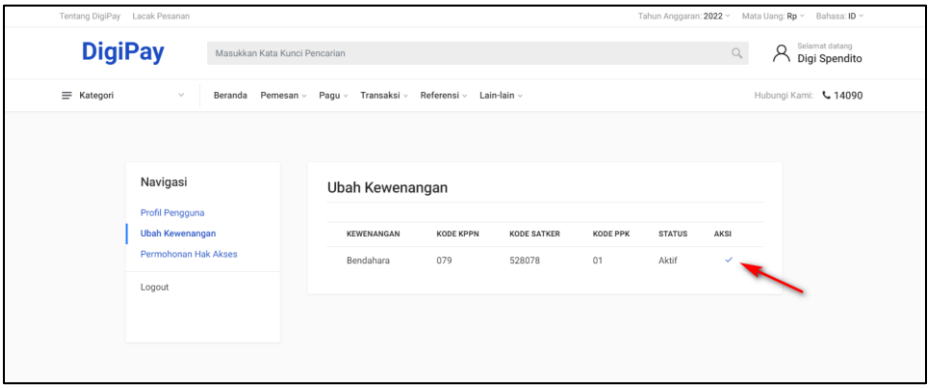

*Gambar 1-13 Centang Wewenang Vendor, Pemesan – Staf Pengadaan, PPK,* 

*Pejabat Pengadaan, dan Bendahara*

#### <span id="page-10-2"></span><span id="page-10-0"></span>**1.3 Catatan Terkait Permohonan Hak Akses**

Berikut hal-hal yang harus diperhatikan oleh user:

- 1. User dapat mengajukan Permohonan Hak Akses lebih dari 1 role (multi role).
- 2. Untuk mengajukan Permohonan Hak Akses, user harus ubah kewenangan menjadi role Individu, kemudian ajukan Permohonan Hak Akses sesuai dengan role yang diinginkan.

# <span id="page-11-0"></span>**Bab 2 Contact Center**

Jika ada kendala dalam penggunaan aplikasi, silahkan hubungi KPPN Mitra Kerja atau HAI DJPb.

<span id="page-11-1"></span>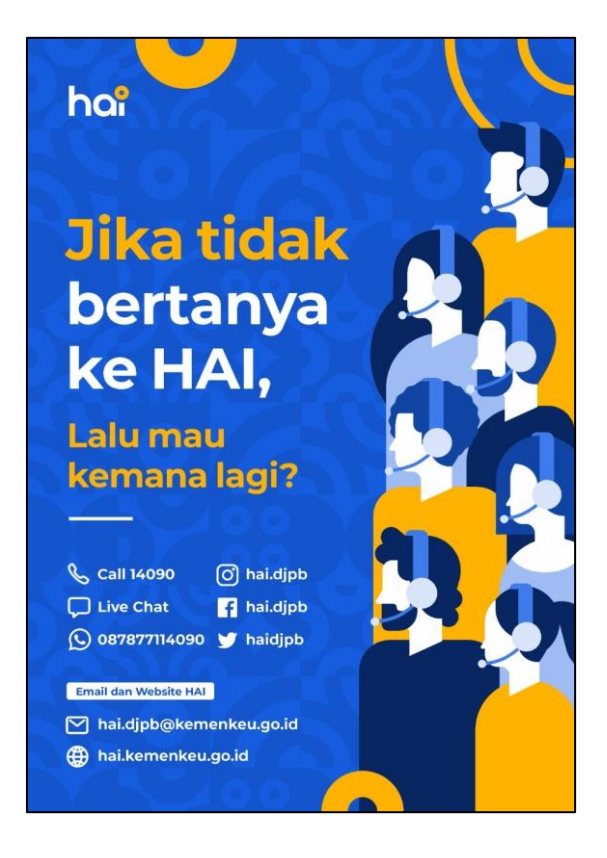

*Gambar 2-1 Contact Center HAI DJPb*

# PANDUAN PENGGUNA DIGIPAY

Manajemen Pemesanan dan Pengiriman

ERAGILE

si 1.0-20221018 ementerian Keuangan - DJPb

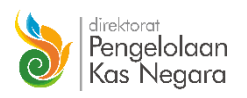

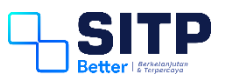

Panduan Pengguna Digipay

# Manajemen Pemesanan dan Pengiriman

**Versi 1.0 – 20221018**

# <span id="page-14-0"></span>**DAFTAR ISI**

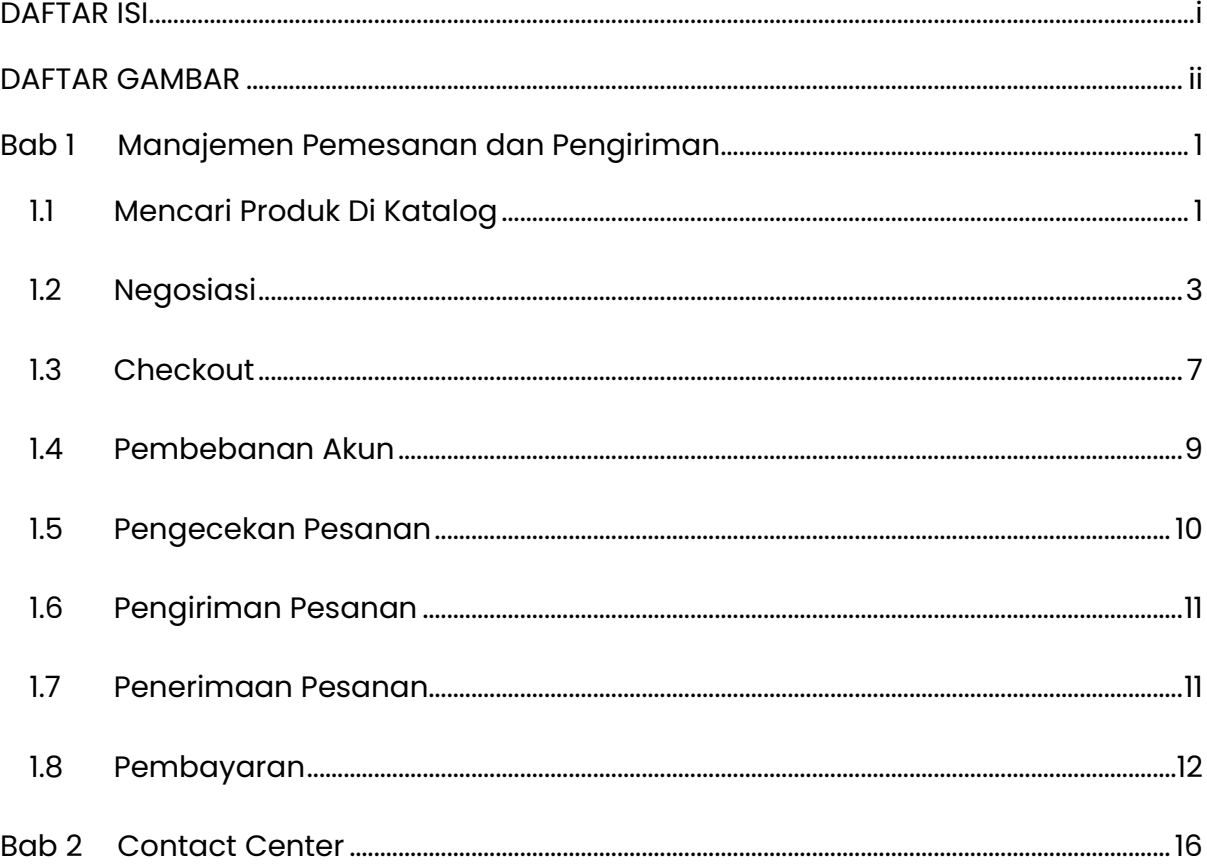

# <span id="page-15-0"></span>**DAFTAR GAMBAR**

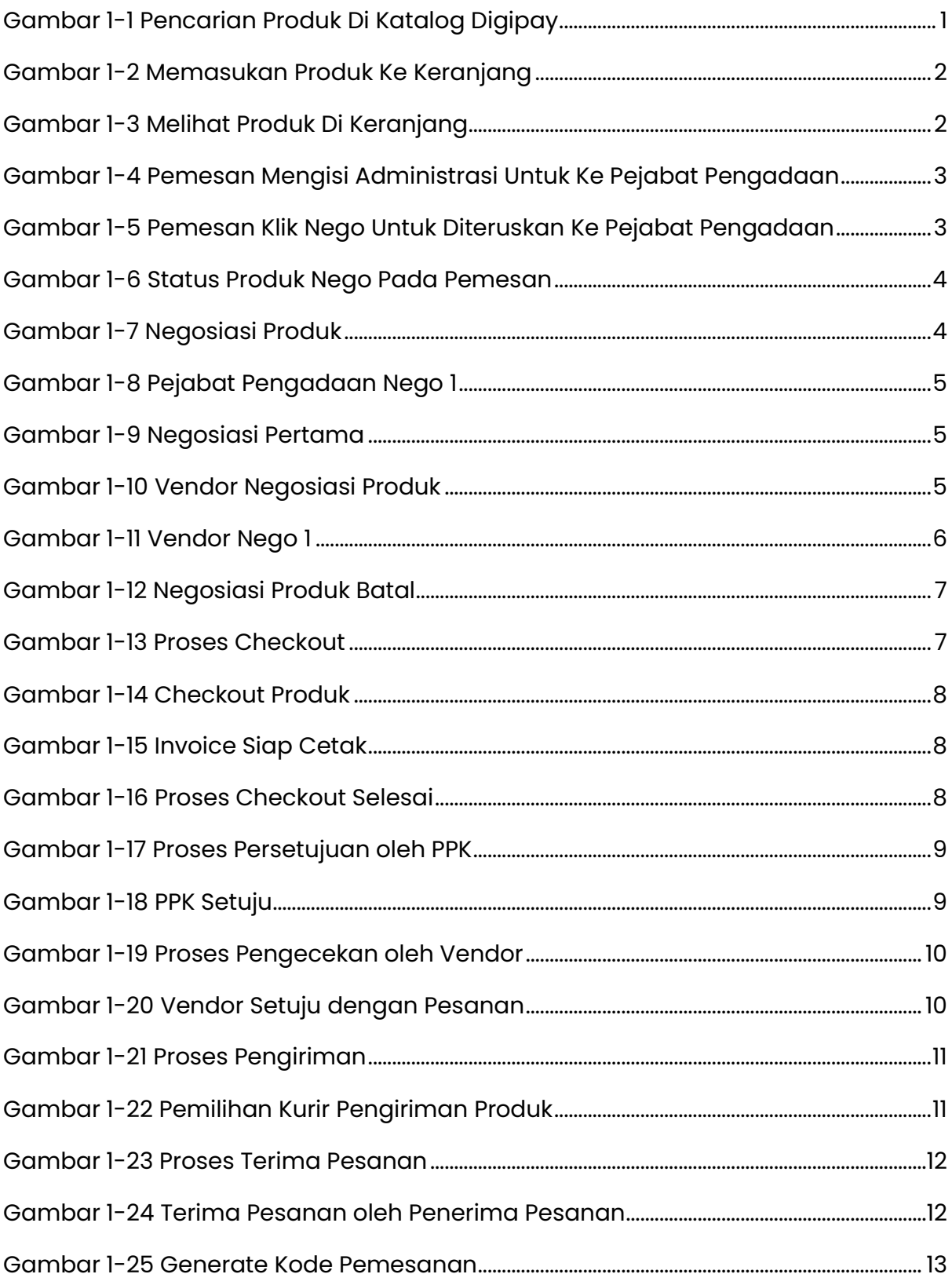

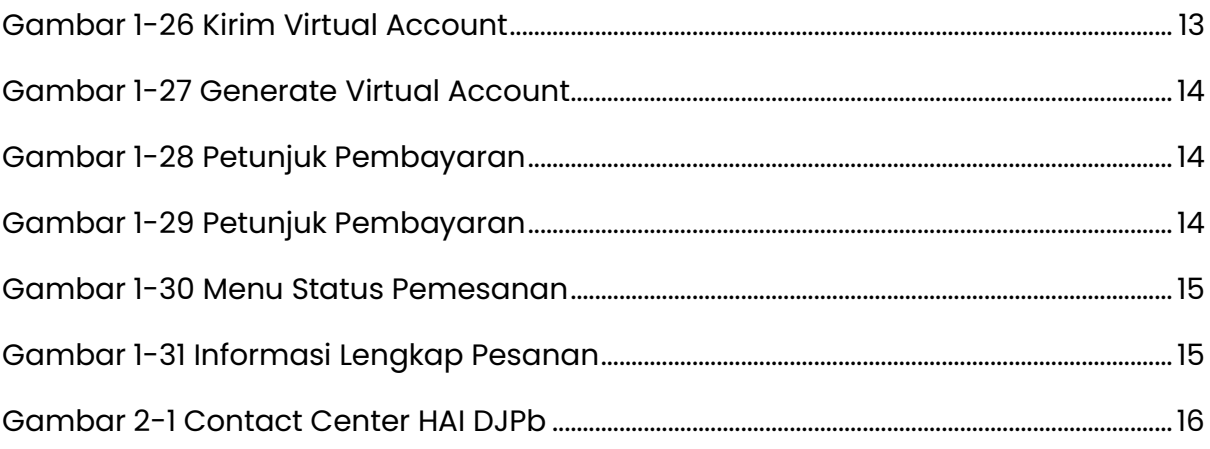

# <span id="page-17-0"></span>**Bab 1 Manajemen Pemesanan dan Pengiriman**

Pada bab ini, akan dijelaskan alur proses pemesanan dari mencari produk di katalog, memasukan produk ke keranjang, negosiasi, *checkout*, pengecekan produk, pengiriman produk, penerimaan produk, sampai dengan pembayaran produk

#### <span id="page-17-1"></span>**1.1 Mencari Produk Di Katalog**

Seperti layaknya lapak jual beli online pada umumnya, Pemesan dapat mencari produk yang diinginkan dengan klik Kategori atau melakukan pencarian dengan kata kunci yang dimaksud.

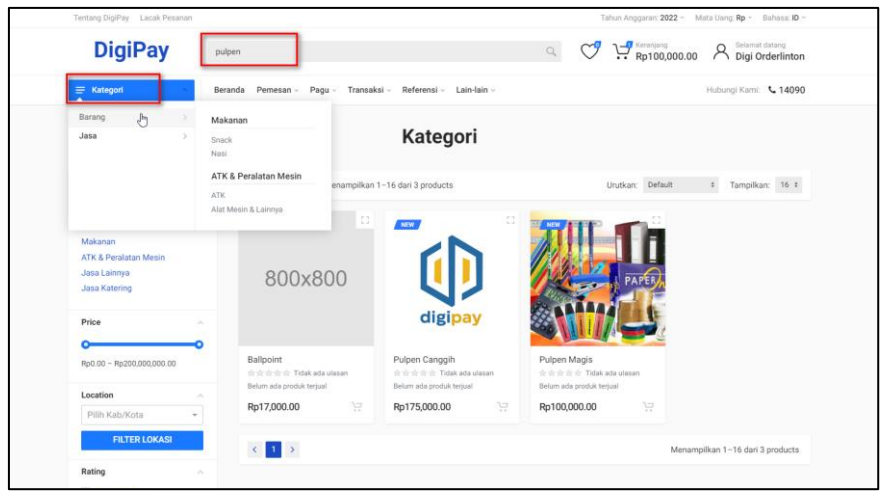

*Gambar 1-1 Pencarian Produk Di Katalog Digipay*

<span id="page-17-2"></span>Pilih produk, lalu masukan jumlah yang diinginkan, kemudian klik Keranjang.

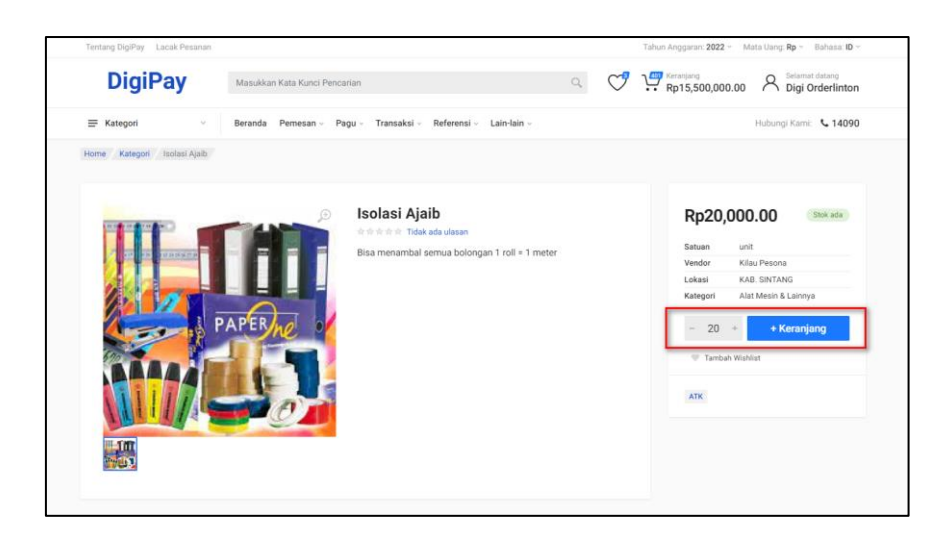

*Gambar 1-2 Memasukan Produk Ke Keranjang*

<span id="page-18-0"></span>Selanjutnya, Pemesan klik Keranjang untuk melihat produk-produk yang sudah dimasukkan, lalu Edit.

| Tentang DigiPay Lacak Pesanan      |                                                              |                                    |                    |                |          | Tahun Anggaran: 2022 ~ Mata Uang: Rp ~ Bahasa: ID ~ |                                    |
|------------------------------------|--------------------------------------------------------------|------------------------------------|--------------------|----------------|----------|-----------------------------------------------------|------------------------------------|
| <b>DigiPay</b>                     | Masukkan Kata Kunci Pencarian                                |                                    |                    | $\mathbb{Q}_k$ | ♡        | Keranjang<br>Rp15,500,000.00                        | Selamat datang<br>A Selamat datang |
| $\equiv$ Kategori<br>$\mathcal{L}$ | Beranda Pemesan v Pagu v Transaksi v Referensi v Lain-lain v |                                    |                    |                |          |                                                     | Hubungi Kami: 4 14090              |
| Home Keranjang                     |                                                              |                                    | Keranjang Belanja  |                |          |                                                     |                                    |
| GAMBAR<br>PRODUK                   | <b>HARGA</b>                                                 | <b>KUANTITAS</b>                   | TOTAL              | <b>DOK PPK</b> | DEADLINE | <b>STATUS</b>                                       |                                    |
| Isolasi Ajaib                      | Rp20,000.00                                                  | $120 +$<br>$\sim$                  | Rp2,400,000.00     |                |          |                                                     | <b>図 Edit</b>                      |
| 平成<br><b>Katering Keto</b>         | Rp40,000.00                                                  | $250 +$<br>$\sim$                  | Rp10,000,000.00    |                |          | ٠                                                   | <b>IS Edit</b><br>$\times$         |
| <b>Pulpen Magis</b>                | Rp100.000.00                                                 | $31 +$<br>$\overline{\phantom{a}}$ | Rp3,100,000.00     |                |          | ٠                                                   | $@$ Edit<br>$\times$               |
|                                    |                                                              |                                    | <b>Update Cart</b> |                |          |                                                     |                                    |
|                                    |                                                              |                                    |                    |                |          |                                                     |                                    |

*Gambar 1-3 Melihat Produk Di Keranjang*

<span id="page-18-1"></span>Kemudian, isi kolom-kolom yang tersedia.

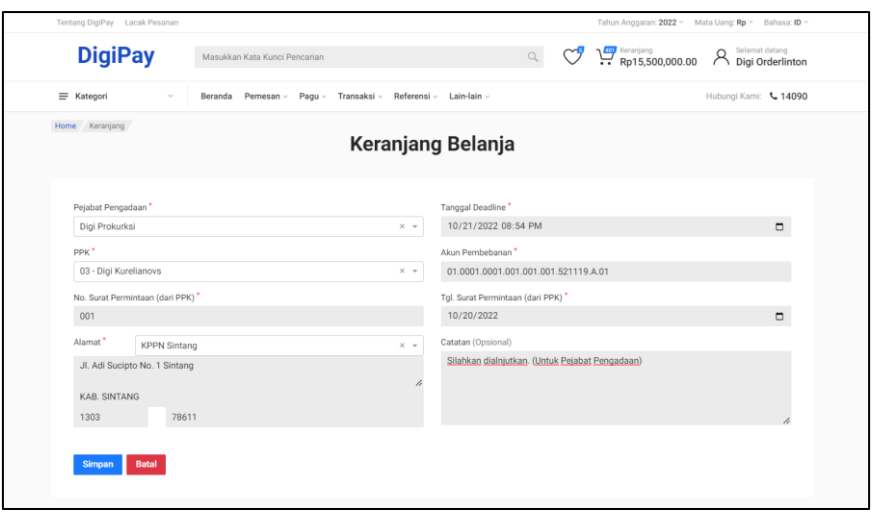

*Gambar 1-4 Pemesan Mengisi Administrasi Untuk Ke Pejabat Pengadaan*

<span id="page-19-1"></span>Selanjutnya, klik Nego agar produk diteruskan ke Pejabat Pengadaan untuk dilakukan Negosiasi.

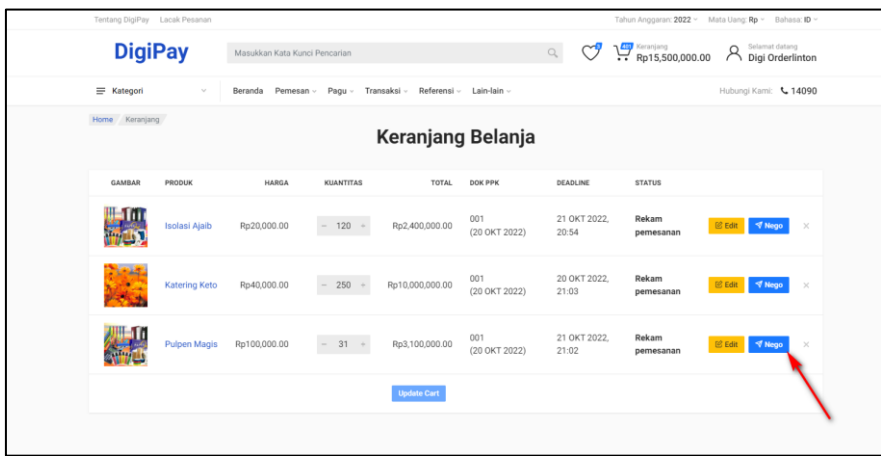

*Gambar 1-5 Pemesan Klik Nego Untuk Diteruskan Ke Pejabat Pengadaan*

#### <span id="page-19-2"></span><span id="page-19-0"></span>**1.2 Negosiasi**

Status produk di Pemesan Saat ini adalah Proses Nego. Tidak ada tombol aksi yang muncul. Negosiasi hanya dapat dilakukan oleh Pejabat Pengadaan dan Vendor.

| Tentang DigiPay Lacak Pesanan |                      |                                      |                   |                         |                      |                       |                              | Tahun Anggaran: 2022 v Mata Uang: Rp v Bahasa: ID v      |  |
|-------------------------------|----------------------|--------------------------------------|-------------------|-------------------------|----------------------|-----------------------|------------------------------|----------------------------------------------------------|--|
| <b>DigiPay</b>                |                      | Masukkan Kata Kunci Pencarian        |                   |                         | $\hbox{O}_c$         |                       | Keranjang<br>Rp15,500,000.00 | Selamat datang<br>A Selamat datang<br>A Digi Orderlinton |  |
| $\equiv$ Kategori             | $\sim$               | Beranda Pemesan v Pagu v Transaksi v |                   | Referensi ~ Lain-lain ~ |                      |                       |                              | Hubungi Kami: 4 14090                                    |  |
| Home Keranjang                |                      |                                      |                   | Keranjang Belanja       |                      |                       |                              |                                                          |  |
| GAMBAR                        | PRODUK               | <b>HARGA</b>                         | <b>KUANTITAS</b>  | TOTAL                   | <b>DOK PPK</b>       | DEADLINE              | <b>STATUS</b>                |                                                          |  |
|                               | <b>Isolasi Ajaib</b> | Rp20,000.00                          | $120 +$<br>$\sim$ | Rp2,400,000.00          | 001<br>(20 OKT 2022) | 21 OKT 2022.<br>20:54 | Proses<br>nego               |                                                          |  |
| <b>Chair</b>                  | <b>Katering Keto</b> | Rp40,000.00                          | $250 +$<br>$\sim$ | Rp10,000,000.00         | 001<br>(20 OKT 2022) | 20 OKT 2022.<br>21:03 | Proses<br>nego               |                                                          |  |
|                               | <b>Pulpen Magis</b>  | Rp100,000.00                         | $31 +$<br>$\sim$  | Rp3.100.000.00          | 001<br>(20 OKT 2022) | 21 OKT 2022.<br>21:02 | Proses<br>nego               |                                                          |  |
|                               |                      |                                      |                   | <b>Update Cart</b>      |                      |                       |                              |                                                          |  |
|                               |                      |                                      |                   |                         |                      |                       |                              |                                                          |  |

*Gambar 1-6 Status Produk Nego Pada Pemesan*

<span id="page-20-0"></span>Pejabat Pengadaan melakukan Negosiasi dengan klik Negosiasi Produk.

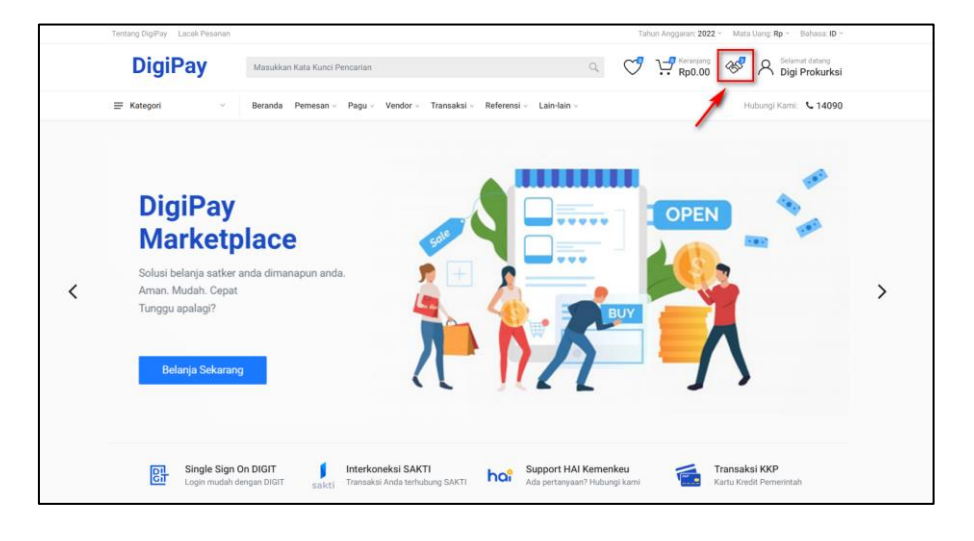

*Gambar 1-7 Negosiasi Produk*

<span id="page-20-1"></span>Selanjutnya, klik Nego.

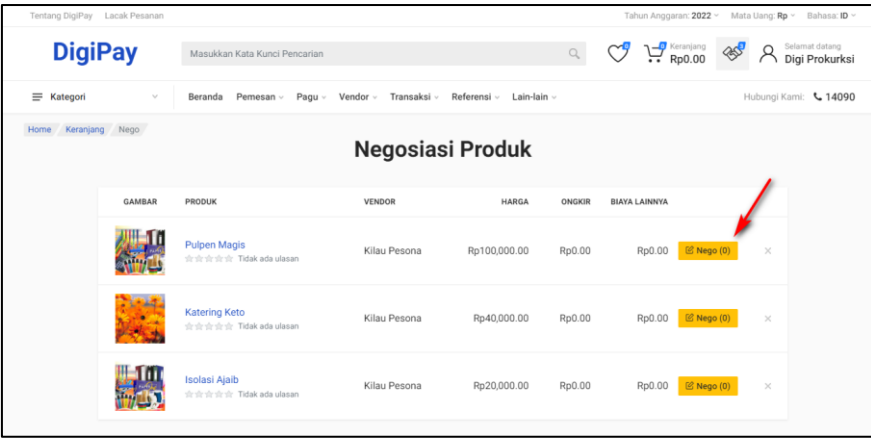

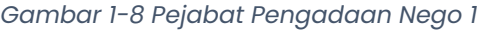

<span id="page-21-0"></span>Pejabat Pengadaan melakukan penawaran dengan mengisi Harga Tawar, Ongkos Kirim, Biaya Lainnya, Rekening Vendor, Metode Pembayaran, Tanggal Jatuh Tempo, dan Catatan apabila diperlukan. Lalu klik Nego!.

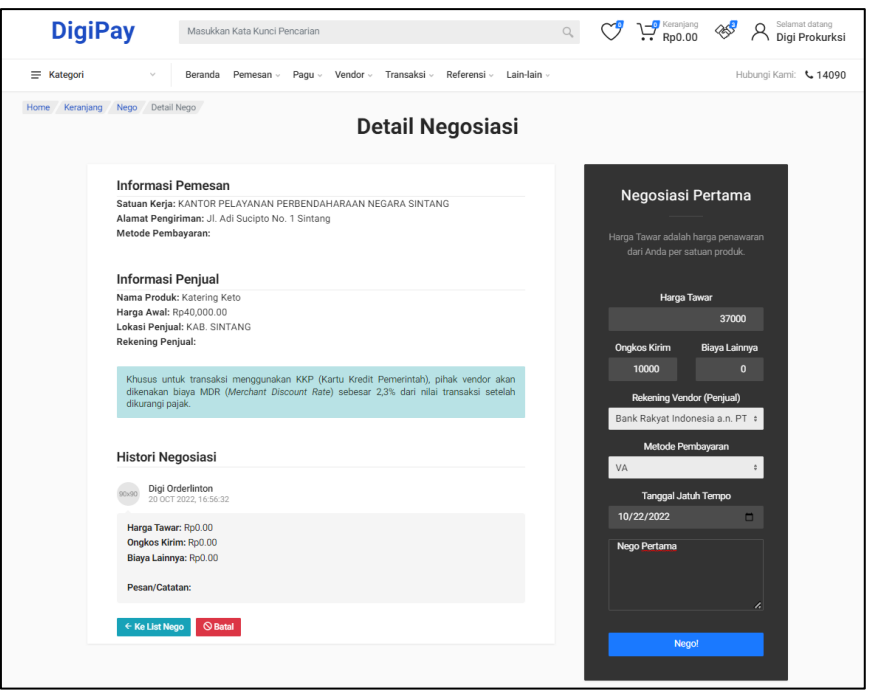

*Gambar 1-9 Negosiasi Pertama*

<span id="page-21-1"></span>Status Negosiasi Produk saat ini adalah Nego (1). Selanjutnya, Vendor melakukan

Negosiasi Pertama. Vendor masuk ke Negosiasi Produk, kemudian klik Nego.

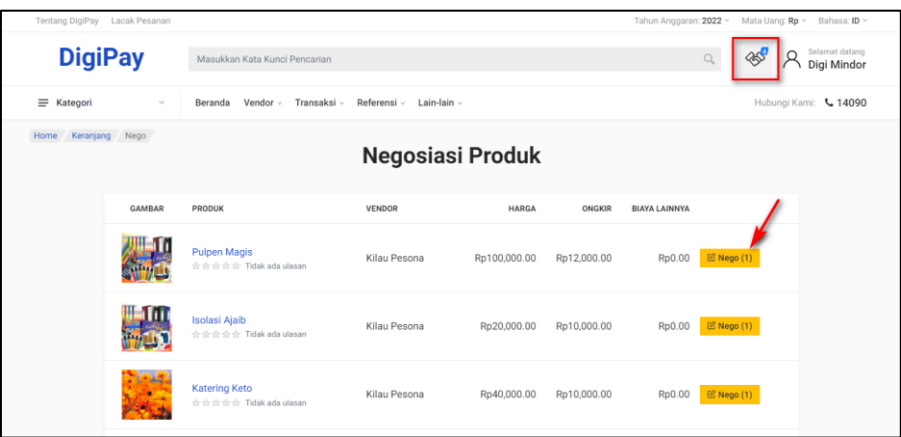

<span id="page-21-2"></span>*Gambar 1-10 Vendor Negosiasi Produk*

Apabila Vendor melakukan Negosiasi atas penawaran oleh Pejabat Pengadaan, isi kolom-kolom yang tersedia, lalu klik Nego!. Namun, jika Vendor langsung tertarik dengan Negosiasi Pertama yang dilakukan oleh Pejabat Pengadaan, Vendor langsung klik Setuju.

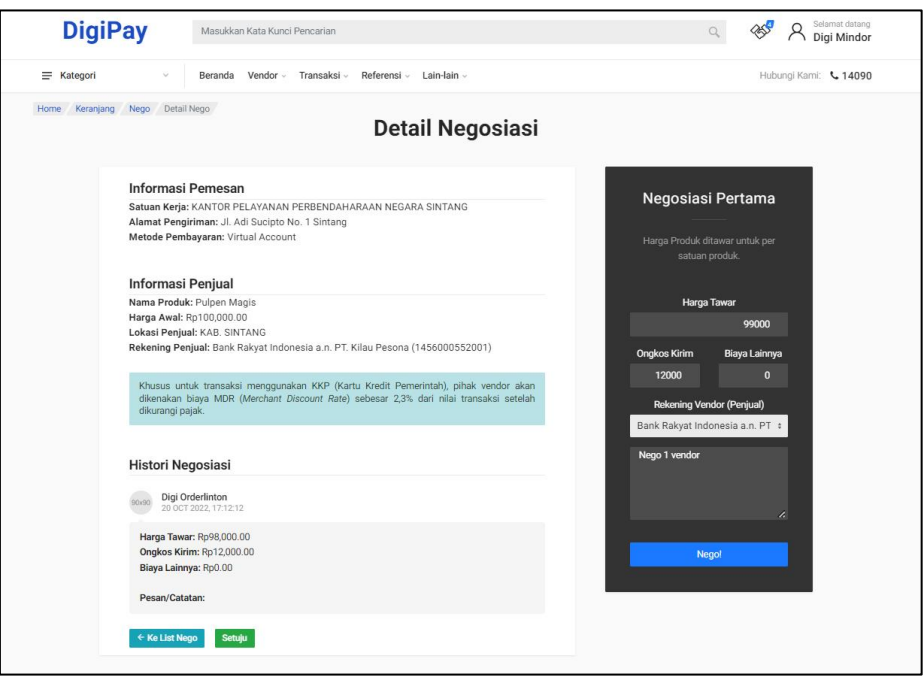

*Gambar 1-11 Vendor Nego 1*

<span id="page-22-0"></span>Agar menjadi perhatian, proses Negosiasi antara Pejabat Pengadaan dan Vendor dapat dilakukan maksimal 2 kali bolak balik. Secara garis besar, proses Negosiasi Produk adalah sebagai berikut:

- 1. Status Nego (0) : belum terjadi Negosiasi Produk.
- 2. Status Nego (1) : Pejabat Pengadaan melakukan Negosiasi Produk Pertama.
- 3. Status Nego (2) : Vendor melakukan Negosiasi Produk Pertama.
- 4. Status Nego (3) : Pejabat Pengadaan melakukan Negosiasi Produk Kedua.
- 5. Status Nego (4) : Vendor melakukan Negosiasi Produk Kedua.
- 6. Status Nego (✓) : Baik Vendor ataupun Pejabat Pengadaan sudah Setuju atas Negosiasi Produk.

7. Status Nego Batal  $\odot$  : Negosiasi Produk telah dibatalkan oleh Pejabat Pengadaan. Pemesan melakukan pencarian Produk kembali dari awal.

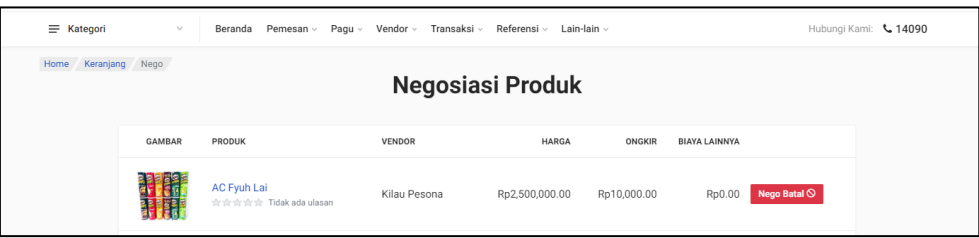

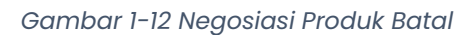

<span id="page-23-1"></span>Produk yang sudah selesai Negosiasi, akan dilakukan Checkout.

#### <span id="page-23-0"></span>**1.3 Checkout**

Proses *Checkout* adalah proses pemindahan produk yang sudah selesai negosiasi, dari Pejabat Pengadaan ke PPK. Untuk melakukan proses ini, Pejabat Pengadaan bisa masuk ke Negosiasi Produk atau ke menu Transaksi > *Checkout* Barang. Lalu klik Detail.

|                               | Tentang DigiPay Lacak Pesanan |                         |                                 |                                                                               |                                      | Tahun Anggaran: 2022 ~ Mata Uang: Rp ~ Bahasa: ID ~ |                                  |
|-------------------------------|-------------------------------|-------------------------|---------------------------------|-------------------------------------------------------------------------------|--------------------------------------|-----------------------------------------------------|----------------------------------|
|                               | <b>DigiPay</b>                |                         | Masukkan Kata Kunci Pencarian   |                                                                               | Keranjang<br>$\mathbb{Q}$            | 45                                                  | Selamat datang<br>Digi Prokurksi |
| $\equiv$<br>Kategori          | $\mathcal{N}_{\mathcal{A}}$   | Beranda                 | Pemesan ~<br>Pagu v<br>Vendor - | Transaksi v<br>Referensi ~                                                    | Lain-lain v                          |                                                     | Hubungi Kami: 4 14090            |
| Home                          | Keranjang Nego Checkout       |                         |                                 | Checkout Barang<br>Status Pemesanan<br>Proses Penerimaan<br>Pembayaran Produk |                                      |                                                     |                                  |
| <b>METODE</b><br><b>BAYAR</b> | <b>VENDOR</b>                 | <b>KATEGORI</b>         | PRODUK (JUMLAH)                 | PPK                                                                           | AKUN                                 | <b>STATUS</b>                                       | AKSI                             |
| VA                            | Kilau Pesona                  | ATK                     | - Pulpen Magis (31)             | $03 -$                                                                        | 01.0001.0001.001.001.001.521119.A.01 | Nego selesai                                        | <b><i>C</i></b> Detail           |
| VA                            | Kilau Pesona                  | Alat Mesin &<br>Lainnya | - Isolasi Ajaib (120)           | $03 -$                                                                        | 01.0001.0001.001.001.001.521119.A.01 | Nego selesai                                        | <b><i>C</i></b> Detail           |
| VA                            | Kilau Pesona                  | Katering                | - Katering Keto (250)           | $03 -$                                                                        | 01.0001.0001.001.001.001.521119.A.01 | Nego selesai                                        | <b>② Detail</b>                  |
|                               |                               |                         |                                 |                                                                               |                                      |                                                     |                                  |

*Gambar 1-13 Proses Checkout*

<span id="page-23-2"></span>Kemudian *Checkout*.

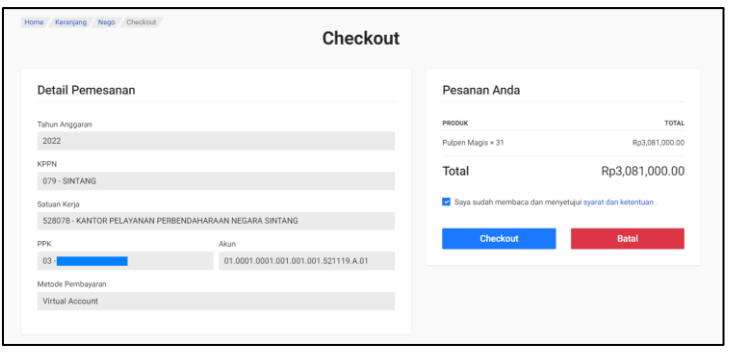

*Gambar 1-14 Checkout Produk* 

<span id="page-24-0"></span>Proses *Checkout* telah selesai. Invoice pun terbentuk.

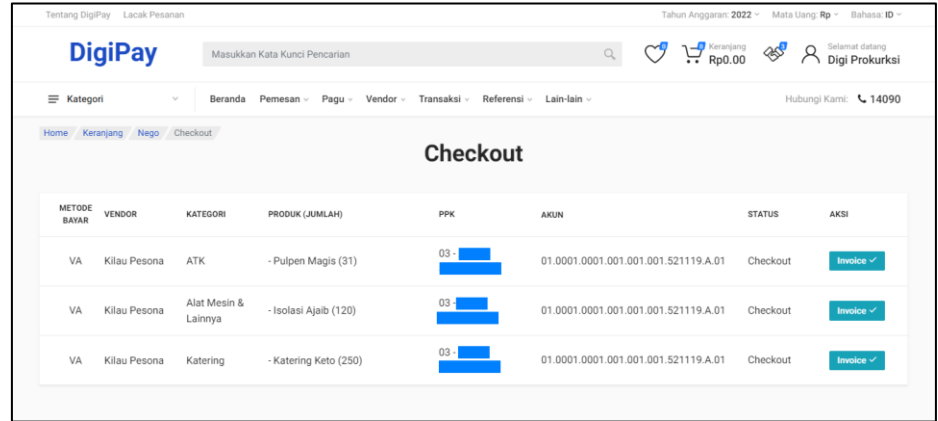

*Gambar 1-15 Invoice Siap Cetak* 

<span id="page-24-1"></span>Proses Pemesanan Produk sekarang berada di PPK.

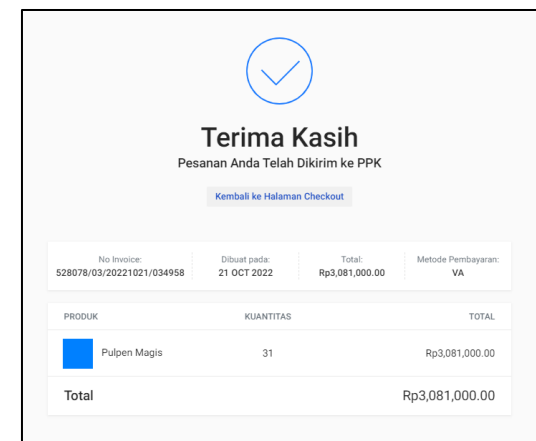

<span id="page-24-2"></span>*Gambar 1-16 Proses Checkout Selesai*

#### <span id="page-25-0"></span>**1.4 Pembebanan Akun**

Proses pembebanan berlangsung setelah Produk berhasil di Checkout oleh Pejabat Pengadaan. Pembebanan ini dilakukan oleh PPK. PPK memeriksa informasi terkait pemesanan.

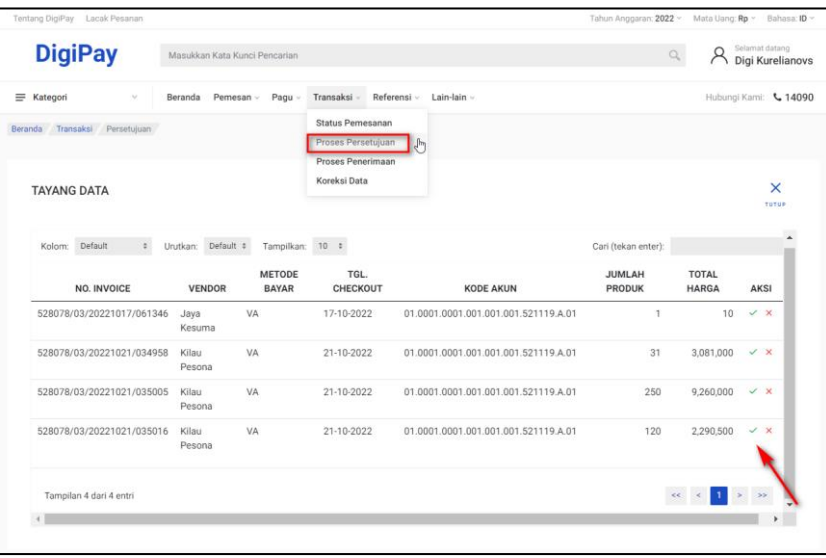

*Gambar 1-17 Proses Persetujuan oleh PPK*

<span id="page-25-1"></span>Isi kolom Catatan PPK, centang Setuju, lalu Proses.

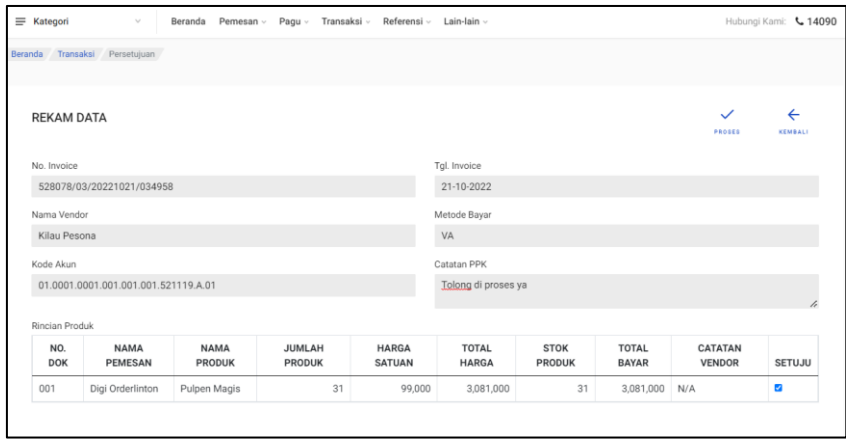

#### *Gambar 1-18 PPK Setuju*

<span id="page-25-2"></span>Apabila setuju, Produk akan diteruskan ke vendor dan vendor akan memproses berdasarkan item produk di dalam cluster. Apabila ditolak PPK, Produk tersebut akan dikembalikan ke Pejabat Pengadaan untuk diperbaiki berdasarkan catatan

penolakan dari PPK. Apabila dibatal PPK, Produk akan hilang sehingga pemesanan harus dilakukan ulang.

#### <span id="page-26-0"></span>**1.5 Pengecekan Pesanan**

Proses pesanan berlangsung ketika proses pembebanan sudah berlangsung di sisi PPK. Yang melakukan proses pesanan adalah Vendor. Vendor masuk ke menu Transaksi > Proses Pengecekan.

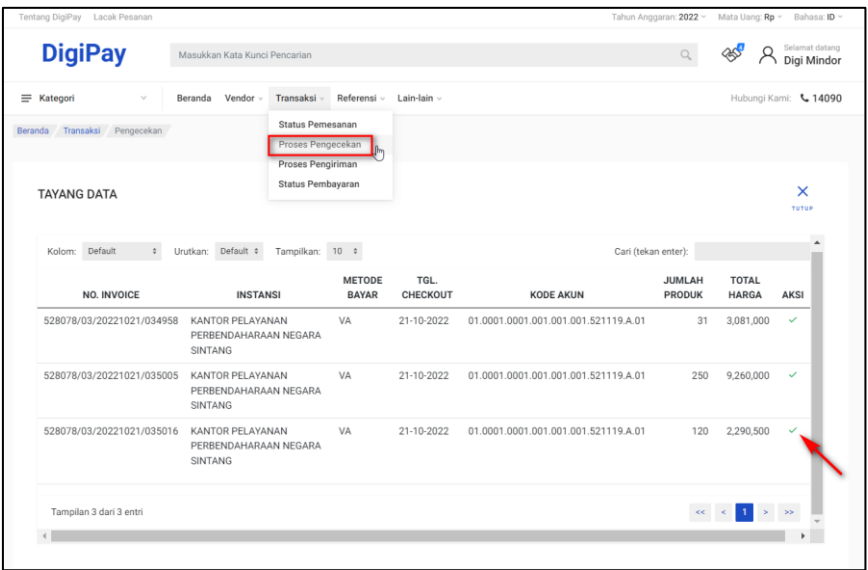

*Gambar 1-19 Proses Pengecekan oleh Vendor* 

<span id="page-26-1"></span>Vendor mengecek ketersediaan stok barang sesuai dengan permintaan Satker,

apabila tidak cocok maka Vendor membuat catatan dan dikirimkan ke PPK.

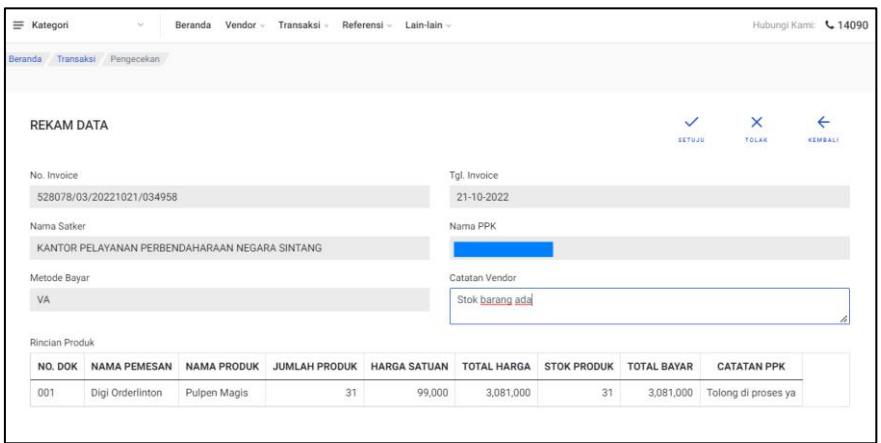

<span id="page-26-2"></span>*Gambar 1-20 Vendor Setuju dengan Pesanan*

#### <span id="page-27-0"></span>**1.6 Pengiriman Pesanan**

Proses Pengiriman dilakukan ketika Produk sudah selesai Proses Pengecekan oleh Vendor. Vendor masuk ke menu Transaksi > Proses Pengiriman.

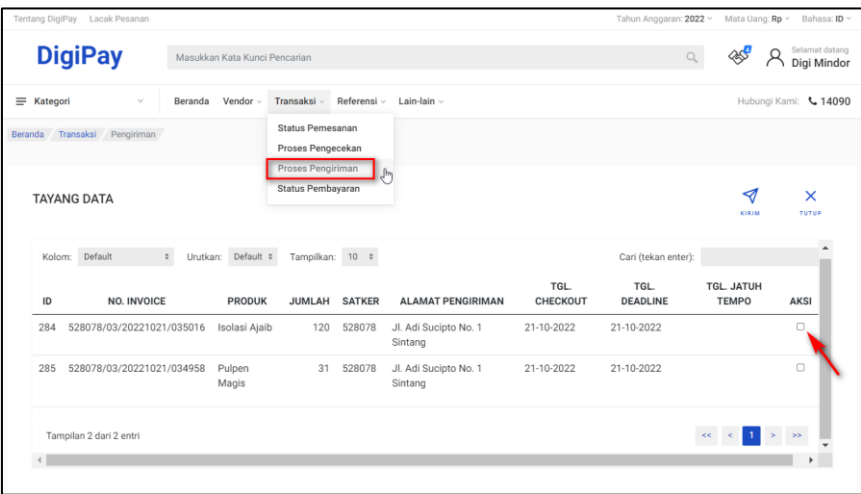

*Gambar 1-21 Proses Pengiriman*

<span id="page-27-2"></span>Isi kolom yang tersedia, pilih kurir yang akan mengantar produk ke Satker, baik kurir dari Vendor sendiri ataupun pihak ketiga, lalu Kirim.

| <b>DigiPay</b><br>Selamat datang<br><b>RSS</b><br>$\mathbb Q$<br>Masukkan Kata Kunci Pencarian<br>Digi Mindor<br>Hubungi Kami: 4 14090<br>Vendor $\sim$<br>Transaksi » Referensi » Lain-lain »<br>$\equiv$ Kategori<br>$\sim$<br>Beranda<br>Transaksi Pengiriman<br>Beranda<br>$\leftarrow$<br>$\checkmark$<br><b>REKAM DATA</b><br>SIMPAN<br><b>KEMBALI</b><br>No. Resi<br>No. Surat Jalan<br>001<br>001<br>Metode Kirim<br>Nama Kurir<br>Kurir Sendiri<br>Digi Mindor<br>$\ddot{\phantom{a}}$<br>$\times$ $\hspace{0.1cm}$ $\hspace{0.1cm}$ $\hspace{0.1cm}$<br>Alamat Pengiriman<br>Catatan Kurir<br>Jl. Adi Sucipto No. 1 Sintang<br>$\times$ $-$<br>Pengiriman reguler, ditunggu ya<br>Rincian Produk<br><b>SATKER</b><br>PPK<br>NO. INVOICE<br><b>NAMA PRODUK</b><br><b>JUMLAH PRODUK</b><br><b>NAMA PEMESAN</b><br>PEJABAT PENGADAAN<br><b>ALAMAT PENGIRIMAN</b><br>ID<br>528078<br>03<br>528078/03/20221021/035016<br>Digi Orderlinton<br>Digi Prokurksi<br>Jl. Adi Sucipto No. 1 Sintang<br>284<br>Isolasi Ajaib<br>120 | Tentang DigiPay Lacak Pesanan |  |  |  | Tahun Anggaran: 2022 ~ | Mata Uang: Rp ~ Bahasa: ID ~ |
|----------------------------------------------------------------------------------------------------|-------------------------------|--|--|--|------------------------|------------------------------|
|                                                                                                    |                               |  |  |  |                        |                              |
|                                                                                                    |                               |  |  |  |                        |                              |
|                                                                                                    |                               |  |  |  |                        |                              |
|                                                                                                    |                               |  |  |  |                        |                              |
|                                                                                                    |                               |  |  |  |                        |                              |
|                                                                                                    |                               |  |  |  |                        |                              |
|                                                                                                    |                               |  |  |  |                        |                              |
|                                                                                                    |                               |  |  |  |                        |                              |
|                                                                                                    |                               |  |  |  |                        |                              |
|                                                                                                    |                               |  |  |  |                        |                              |
|                                                                                                    |                               |  |  |  |                        |                              |
|                                                                                                    |                               |  |  |  |                        |                              |
|                                                                                                    |                               |  |  |  |                        |                              |
|                                                                                                    |                               |  |  |  |                        |                              |
|                                                                                                    |                               |  |  |  |                        |                              |
|                                                                                                    |                               |  |  |  |                        |                              |

*Gambar 1-22 Pemilihan Kurir Pengiriman Produk*

#### <span id="page-27-3"></span><span id="page-27-1"></span>**1.7 Penerimaan Pesanan**

Semua role user Satker bisa menerima pesanan. Penerima masuk ke menu Transaksi > Proses Penerimaan. Lalu klik Proses Terima.

| Tentang DigiPay Lacak Pesanan                         |                               |                     |                                                       |                     |          | Tahun Anggaran: 2022 ~ Mata Uang: Rp ~ |                  |                       | Bahasa: ID ~                    |
|-------------------------------------------------------|-------------------------------|---------------------|-------------------------------------------------------|---------------------|----------|----------------------------------------|------------------|-----------------------|---------------------------------|
| <b>DigiPay</b>                                        | Masukkan Kata Kunci Pencarian |                     |                                                       |                     |          |                                        | $\mathbb{Q}$     |                       | Selamat datang<br>Digi Spendito |
| $\equiv$ Kategori<br>$\vee$                           | Beranda                       | Pagu v<br>Pemesan v | Transaksi -<br>Referensi -                            | Lain-lain v         |          |                                        |                  | Hubungi Kami: 4 14090 |                                 |
| Beranda Transaksi Penerimaan                          |                               |                     | Status Pemesanan<br>Proses Penerimaan<br>ليرام        |                     |          |                                        |                  |                       |                                 |
| <b>TERIMA BARANG</b>                                  |                               |                     | Pembayaran Produk<br>Pembayaran Pajak<br>Koreksi Data |                     |          |                                        |                  | G<br>REFRESH          | ×<br>TUTUP                      |
| Tampilkan 10 > entri                                  |                               |                     |                                                       |                     |          |                                        | Cari:            |                       |                                 |
| $No.$ <sup><math>A</math></sup><br>Pemesan $\diamond$ | Produk                        | Jumlah #            | <b>Alamat Kirim</b>                                   | Tgl.<br>٠<br>Kirim  | No. Resi | Penerima $\doteq$                      | Jumlah<br>Terima | Tgl.<br>Terima        | Aksi #                          |
| Digi Orderlinton<br>1                                 | Isolasi Ajaib                 | 120                 | Jl. Adi Sucipto No. 1 Sintang                         | $21 - 10 -$<br>2022 | 001      |                                        |                  |                       |                                 |
| $\overline{2}$<br>Digi Orderlinton                    | Pulpen Magis                  | 31                  | Jl. Adi Sucipto No. 1 Sintang                         | $21 - 10 -$<br>2022 | 002      |                                        |                  |                       | $\checkmark$                    |
| Tampilan 1 sampai 2 dari 2 entri                      |                               |                     |                                                       |                     |          |                                        |                  | $\epsilon\epsilon$    |                                 |

*Gambar 1-23 Proses Terima Pesanan*

<span id="page-28-1"></span>Penerima isi Jumlah Jumlah Yang Diterima, apakah sesuai pesanan atau tidak. Jika diterima sebagian (jumlah produk tidak sesuai pesanan), Vendor harus memproses sisanya yang nanti harus diterima oleh Penerima. Jumlah Produk yang diterima bisa terlihat pada kolom Sudah Diterima.

| $\equiv$ Kategori<br>$\sim$<br>Beranda<br>Pemesan v | Pagu ~ Transaksi ~ Referensi ~ Lain-lain ~ |                  |                                       | Hubungi Kami: 4 14090                       |
|-----------------------------------------------------|--------------------------------------------|------------------|---------------------------------------|---------------------------------------------|
| Beranda<br>Transaksi Penerimaan                     |                                            |                  |                                       |                                             |
| PROSES PENERIMAAN BARANG                            |                                            |                  |                                       | 周<br>$\leftarrow$<br>SIMPAN<br><b>BATAL</b> |
| Nomor Resi                                          | Tanggal Pengiriman                         |                  | Kurir                                 |                                             |
| 001                                                 | 21-10-2022                                 |                  | Kurir Toko                            |                                             |
| Nama Produk                                         |                                            | Jumlah Pemesanan | Sudah Diterima                        | Jumlah Yang Diterima                        |
| Isolasi Ajaib                                       |                                            | 120              | $\begin{array}{c} 0 \\ 0 \end{array}$ | 120                                         |
| Kode Satker                                         | Kode PPK                                   |                  | Nama Pemesan                          |                                             |
| 528078                                              | 03                                         |                  | Digi Orderlinton                      |                                             |
| Nomor Invoice                                       | Tanggal Invoice                            |                  | Tanggal Jatuh Tempo                   |                                             |
| 528078/03/20221021/035016                           | 21-10-2022                                 |                  | 22-10-2022                            |                                             |

*Gambar 1-24 Terima Pesanan oleh Penerima Pesanan*

#### <span id="page-28-2"></span><span id="page-28-0"></span>**1.8 Pembayaran**

Pesanan yang sudah diterima oleh Satker, baru dapat dibayarkan oleh Bendahara. Bendahara masuk ke menu Transaksi > Pembayaran Produk. Lalu klik Generate Kode Pemesanan.

| Lacak Pesanan<br>Tentang DigiPay          |                               |                                                            |              |                               |                | Tahun Anggaran: 2022 v Mata Uang: Rp v Bahasa: ID . |                   |                                          |                                 |
|-------------------------------------------|-------------------------------|------------------------------------------------------------|--------------|-------------------------------|----------------|-----------------------------------------------------|-------------------|------------------------------------------|---------------------------------|
| <b>DigiPay</b>                            | Masukkan Kata Kunci Pencarian |                                                            |              |                               |                |                                                     | $\mathbb{Q}$      | R                                        | Selamat datang<br>Digi Spendito |
| $\equiv$<br>Kategori<br>$\searrow$        | Pemesan v<br>Beranda          | Transaksi v<br>Pagu v                                      | Referensi -  | Lain-lain v                   |                |                                                     |                   | Hubungi Kami: 4 14090                    |                                 |
| Pembayaran Produk<br>Transaksi<br>Beranda |                               | Status Pemesanan<br>Proses Penerimaan<br>Pembayaran Produk | $\mathbb{H}$ |                               |                |                                                     |                   |                                          |                                 |
| <b>TAYANG DATA</b>                        |                               | Pembayaran Pajak<br>Koreksi Data                           |              |                               |                |                                                     |                   |                                          | $\times$<br>TUTUR               |
| No. Invoice<br>$\ddot{\rm s}$<br>Kolom:   | Urutkan: Desc                 | Tampilkan: 25 ¢                                            |              |                               |                | Cari (tekan enter):                                 |                   |                                          |                                 |
| <b>NO. INVOICE</b>                        | PPK<br><b>VENDOR</b>          | <b>NILAI</b><br><b>KOTOR</b>                               | PPN          | <b>NILAI</b><br><b>BERSIH</b> | <b>KODE VA</b> | TGL.<br>KADALUWARSA                                 | <b>STATUS</b>     | AKSI                                     |                                 |
| 528078/03/20221021/035016                 | Kilau<br>Pesona               | 2.290.500                                                  | 226.986      | 2.063.514                     |                |                                                     | Belum<br>diproses | $\times$ $\triangleleft$<br>$\checkmark$ |                                 |
| 528078/03/20221021/034958                 | Kilau<br>Pesona               | 3,081,000                                                  | 305,324      | 2,775,676                     |                |                                                     | Belum<br>diproses | $\checkmark$ x $\checkmark$              |                                 |
| 528078/03/20221016/051611                 | Wijaya<br>Elektroluk          | 5,259,000                                                  | $\theta$     | 5.259.000                     |                |                                                     | Belum<br>diproses | $\vee$ $\times$ $\triangleleft$          |                                 |

*Gambar 1-25 Generate Kode Pemesanan*

<span id="page-29-0"></span>Setelah Generate Kode Pemesanan, Bendahara klik Kirim VA.

| Tentang DigiPay Lacak Pesanan                         |                               |                  |                              |                         |                               |            |                            |                      | Tahun Anggaran: 2022 v Mata Uang: Rp v Bahasa: ID v |
|-------------------------------------------------------|-------------------------------|------------------|------------------------------|-------------------------|-------------------------------|------------|----------------------------|----------------------|-----------------------------------------------------|
| <b>DigiPay</b>                                        | Masukkan Kata Kunci Pencarian |                  |                              |                         |                               |            |                            | $\mathbb{Q}$         | Selamat datang<br>R<br>Digi Spendito                |
| $\equiv$ Kategori<br>$\vee$                           | Pemesan v<br>Beranda          | Pagu ~           | Transaksi ~                  | Referensi v Lain-lain v |                               |            |                            |                      | Hubungi Kami: 4 14090                               |
| Transaksi Pembayaran Produk<br>Beranda                |                               |                  |                              |                         |                               |            |                            |                      |                                                     |
| <b>TAYANG DATA</b><br>No. Invoice<br>$\div$<br>Kolom: | Urutkan: Desc #               | Tampilkan: 10 \$ |                              |                         |                               |            | Cari (tekan enter):        |                      | $\times$<br>TUTUP                                   |
| <b>NO. INVOICE</b>                                    | <b>VENDOR</b>                 | <b>PPK</b>       | <b>NILAI</b><br><b>KOTOR</b> | PPN                     | <b>NILAI</b><br><b>BERSIH</b> | KODE<br>VA | TGL.<br><b>KADALUWARSA</b> | <b>STATUS</b>        | <b>AKSI</b>                                         |
| 528078/03/20221021/035016                             | Kilau Pesona                  |                  | 2,290.500                    | 226,986                 | 2.063.514                     |            |                            | Belum<br>Generate VA | $\times$ $\times$ $\times$<br>Kirim VA              |
| 528078/03/20221021/034958                             | Kilau Pesona                  |                  | 3.081.000                    | 305.324                 | 2.775.676                     |            |                            | Belum<br>Generate VA | $\checkmark$ x $\checkmark$                         |

*Gambar 1-26 Kirim Virtual Account*

<span id="page-29-1"></span>Kemudian klik Proses agar Generate Virtual Account.

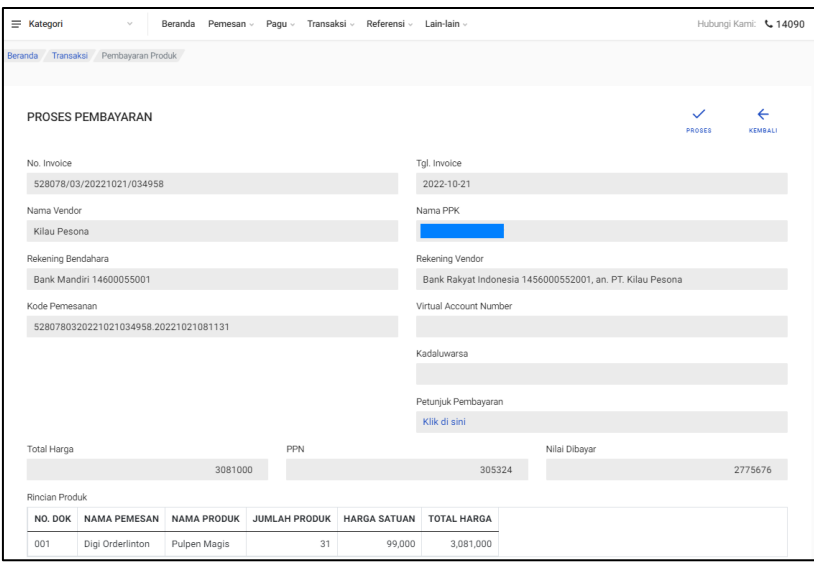

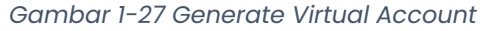

<span id="page-30-0"></span>Setelah itu, Bendahara klik kembali Kirim VA. Kolom Virtual Account Number dan Kadaluwarsa sudah terisi. Lalu Bendahara masuk ke Klik Di Sini untuk Petunjuk Pembayaran.

| E Kategori         | ü                                     | Beranda<br>Pemesan v |                      | Pagu ~ Transaksi ~ Referensi ~ | Lain-lain -            |                                                           |        | Hubungi Kami: 4 14090          |
|--------------------|---------------------------------------|----------------------|----------------------|--------------------------------|------------------------|-----------------------------------------------------------|--------|--------------------------------|
|                    | Beranda Transaksi Pembayaran Produk   |                      |                      |                                |                        |                                                           |        |                                |
|                    | PROSES PEMBAYARAN                     |                      |                      |                                |                        |                                                           | PROSES | $\leftarrow$<br><b>KEMBALI</b> |
| No. Invoice        |                                       |                      |                      |                                | Tgl. Invoice           |                                                           |        |                                |
|                    | 528078/03/20221021/035016             |                      |                      |                                | 2022-10-21             |                                                           |        |                                |
| Nama Vendor        |                                       |                      |                      |                                | Nama PPK               |                                                           |        |                                |
| Kilau Pesona       |                                       |                      |                      |                                |                        |                                                           |        |                                |
| Rekening Bendahara |                                       |                      |                      |                                | Rekening Vendor        |                                                           |        |                                |
|                    | Bank Mandiri 14600055001              |                      |                      |                                |                        | Bank Rakyat Indonesia 1456000552001, an. PT. Kilau Pesona |        |                                |
| Kode Pemesanan     |                                       |                      |                      |                                | Virtual Account Number |                                                           |        |                                |
|                    | 5280780320221021035016.20221021081117 |                      |                      |                                | 8889940000032172       |                                                           |        |                                |
|                    |                                       |                      |                      |                                | Kadaluwarsa            |                                                           |        |                                |
|                    |                                       |                      |                      |                                | 21-10-2022 16:15:43    |                                                           |        |                                |
|                    |                                       |                      |                      |                                | Petunjuk Pembayaran    |                                                           |        |                                |
|                    |                                       |                      |                      |                                | Klik di sini           |                                                           |        |                                |
| Total Harga        |                                       |                      | PPN                  |                                |                        | Nilai Dibayar                                             |        |                                |
|                    |                                       | 2290500              |                      |                                | 226986                 |                                                           |        | 2063514                        |
| Rincian Produk     |                                       |                      |                      |                                |                        |                                                           |        |                                |
| NO. DOK            | NAMA PEMESAN                          | <b>NAMA PRODUK</b>   | <b>JUMLAH PRODUK</b> | <b>HARGA SATUAN</b>            | <b>TOTAL HARGA</b>     |                                                           |        |                                |
| 001                | Digi Orderlinton                      | Isolasi Ajaib        | 120                  | 19,000                         | 2.290.500              |                                                           |        |                                |

*Gambar 1-28 Petunjuk Pembayaran*

<span id="page-30-1"></span>Bendahara ikut Petunjuk Pembayaran yang tersedia.

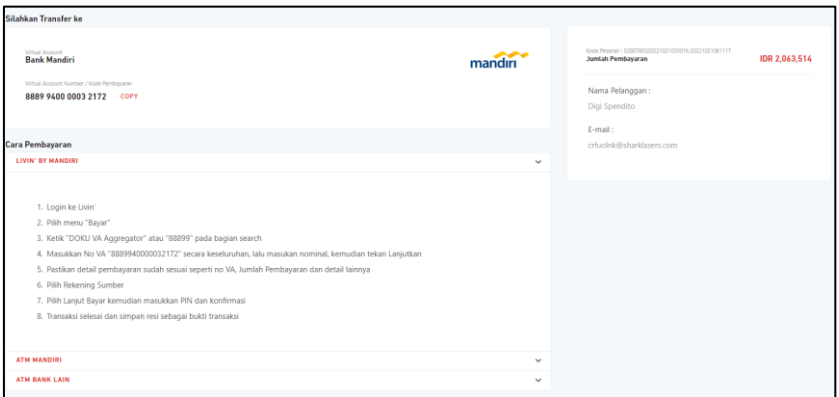

*Gambar 1-29 Petunjuk Pembayaran*

<span id="page-30-2"></span>Jika sudah dibayar, Bendahara masuk ke menu Transaksi > Pembayaran Produk. Lalu klik Kirim VA, kemudian Proses. Hal ini harus dilakukan agar status Tagihan berubah menjadi VA Sudah Dibayar.

Agar menjadi perhatian:

- 1. *Virtual Account Number* akan kadaluwarsa 1 jam setelah pengajuan Kirim VA. Apabila sudah kadaluwarsa, Bendahara Generate Kode Pemesanan kembali lalu Kirim VA.
- 2. Semua User Satker dan Vendor bisa melihat status pesanan pada menu Transaksi > Status Pemesanan.

| Beranda           | Transaksi   | Pemesanan               |                     |                    |                             |                              |                               |                                |                                   |                             |                   |
|-------------------|-------------|-------------------------|---------------------|--------------------|-----------------------------|------------------------------|-------------------------------|--------------------------------|-----------------------------------|-----------------------------|-------------------|
|                   |             | <b>STATUS PEMESANAN</b> |                     |                    |                             |                              |                               |                                |                                   |                             | $\times$<br>TUTUP |
| Default<br>Kolom: |             |                         | $\ddot{\mathbf{v}}$ | Urutkan: Default # | Tampilkan: 10 \$            | Cari:                        |                               | $\hbox{\tt Q}$                 |                                   |                             |                   |
| ID                | <b>KPPN</b> | <b>SATKER</b>           | <b>PPK</b>          | <b>PEMESAN</b>     | <b>PEJABAT</b><br>PENGADAAN | <b>NAMA</b><br><b>PRODUK</b> | <b>HARGA</b><br><b>PRODUK</b> | <b>JUMLAH</b><br><b>PRODUK</b> | <b>STATUS</b><br><b>PEMESANAN</b> | <b>STATUS</b><br>PEMBAYARAN | <b>AKSI</b>       |
| 371               | 079         | 528078                  | 01                  |                    |                             | Baliner - ABC                | 14,000                        | 50                             | Diterima Satker<br>(semuanya)     |                             | Q                 |
| 370               | 079         | 528078                  | 01                  |                    |                             | <b>Buku Sommer</b>           |                               | $\mathbf{1}$                   | Proses nego                       |                             | Q                 |
| 367               | 079         | 528078                  | 01                  |                    |                             | Nasi Box<br>Healthy - DDD    | 34,000                        | 40                             | Diterima Satker<br>(semuanya)     | VA sudah dibayar            | $\alpha$          |
| 366               | 079         | 528078                  | 01                  |                    |                             | Pringles - BCD               | 19,000                        | 50                             | Diterima Satker<br>(semuanya)     | VA sudah dibayar            | Q                 |
| 365               | 079         | 528078                  | 01                  |                    |                             | Kertas HVS A4<br>- XXY       | 11,500                        | 150                            | Diterima Satker<br>(semuanya)     | VA sudah dibayar            | Q                 |

*Gambar 1-30 Menu Status Pemesanan*

<span id="page-31-0"></span>Klik tombol Magnifier pada kolom Aksi untuk melihat informasi lengkap terkait Pesanan.

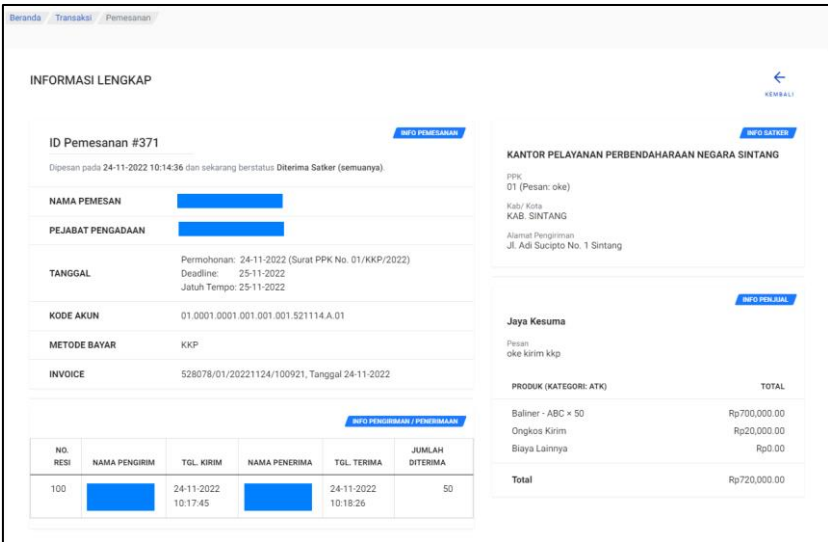

<span id="page-31-1"></span>*Gambar 1-31 Informasi Lengkap Pesanan*

# <span id="page-32-0"></span>**Bab 2 Contact Center**

Jika ada kendala dalam penggunaan aplikasi, silahkan hubungi KPPN Mitra Kerja atau HAI DJPb.

<span id="page-32-1"></span>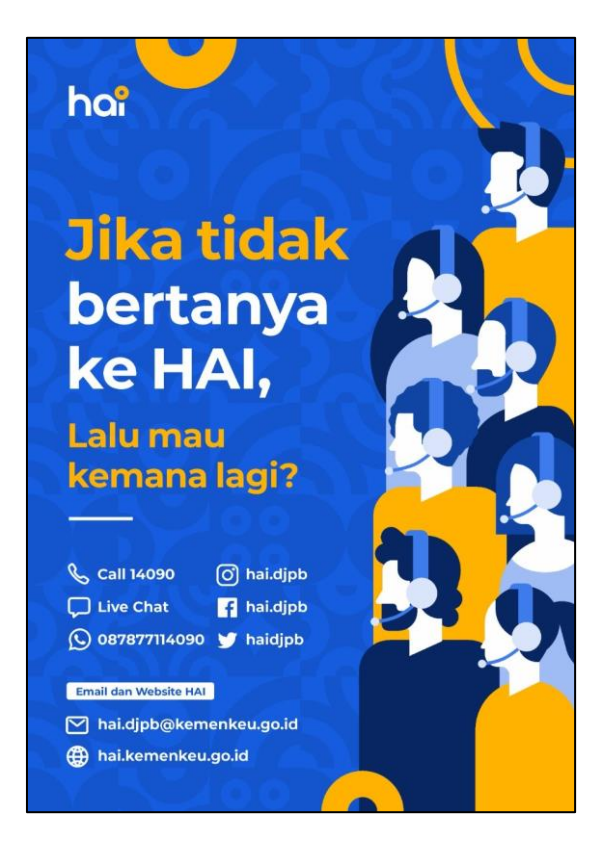

*Gambar 2-1 Contact Center HAI DJPb*

# PANDUAN PENGGUNA DIGIPAY

Manajemen Vendor

ERAGILE

si 1.0<mark>-</mark> 20221018 menterian Keuangan  $-D$  |  $Pb$ 

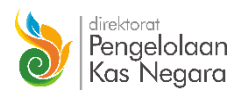

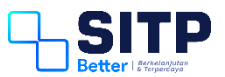

Panduan Pengguna Digipay

# Manajemen Vendor

**Versi 1.0 – 20221018**

# <span id="page-35-0"></span>**DAFTAR ISI**

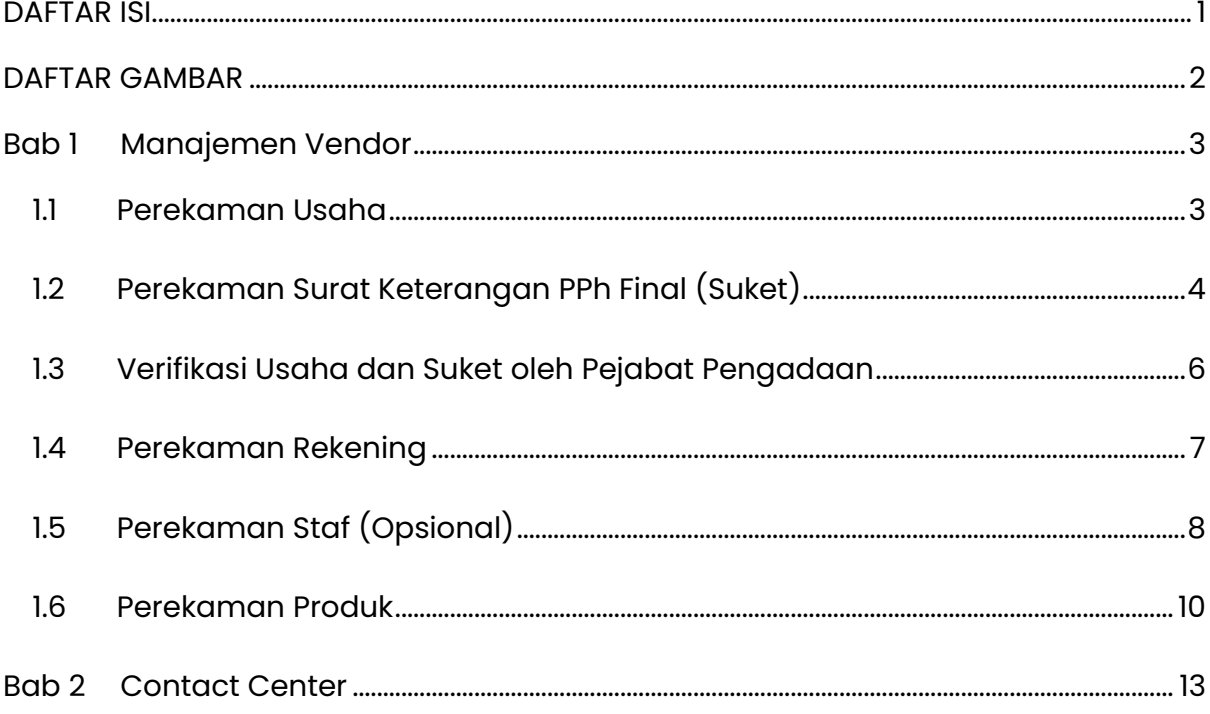

## <span id="page-36-0"></span>**DAFTAR GAMBAR**

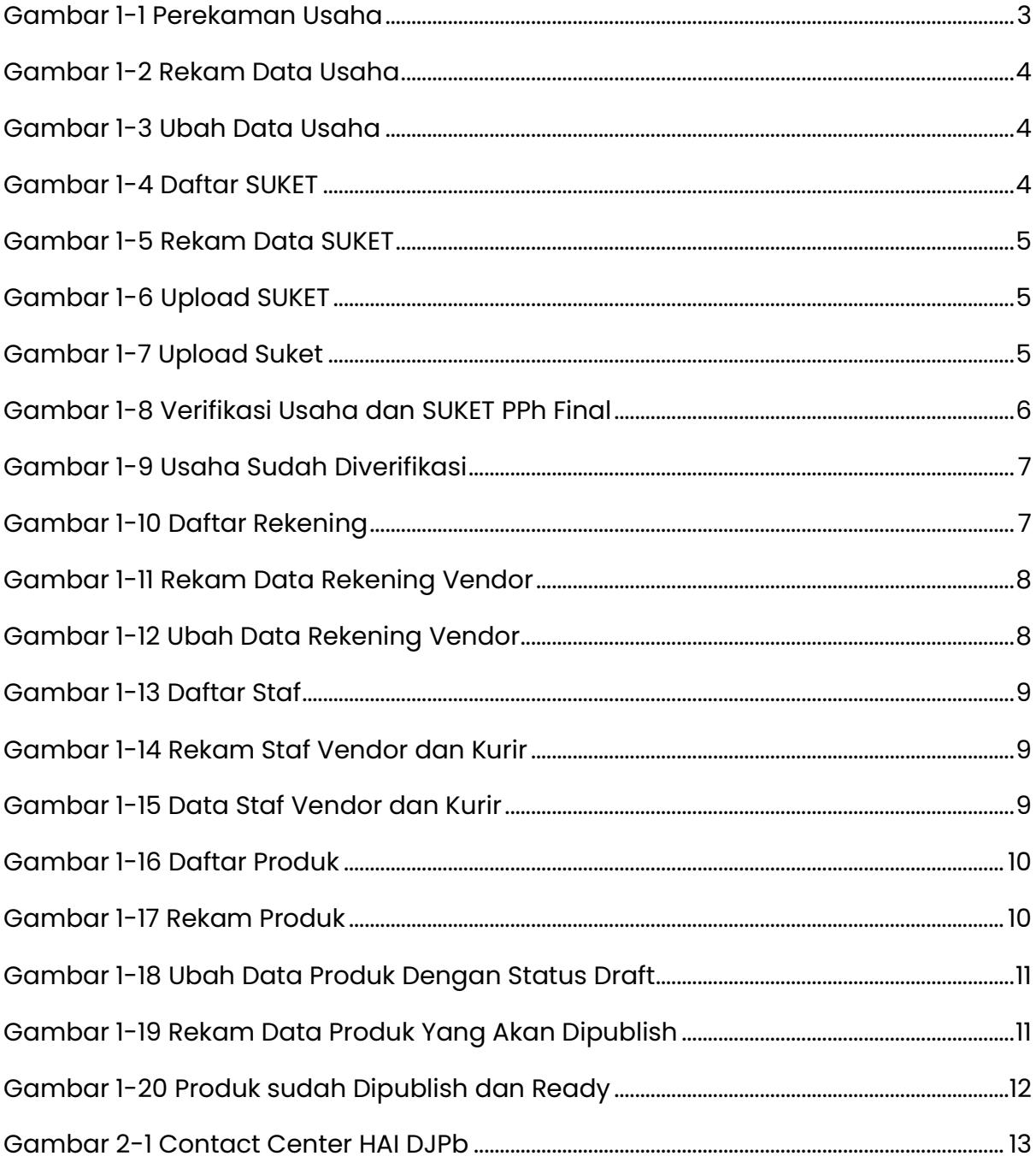

### <span id="page-37-0"></span>**Bab 1 Manajemen Vendor**

Pada bab ini, akan dijelaskan proses perekaman daftar usaha, daftar Suket PPh Final, daftar rekening, dan daftar produk.

#### <span id="page-37-1"></span>**1.1 Perekaman Usaha**

Vendor *log in* Digipay, masuk ke menu Vendor > Daftar Usaha. Lalu klik Tambah.

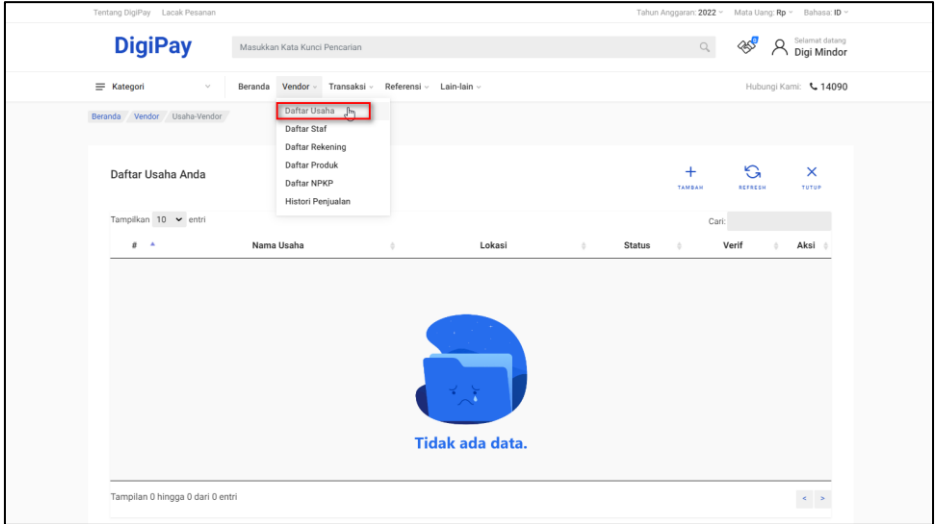

*Gambar 1-1 Perekaman Usaha*

<span id="page-37-2"></span>Isi kolom-kolom yang tersedia lalu Simpan. Jika Vendor tidak memiliki NPWP, dimohon untuk mengisi NPWP dengan angka 0 sebanyak 15 digit.

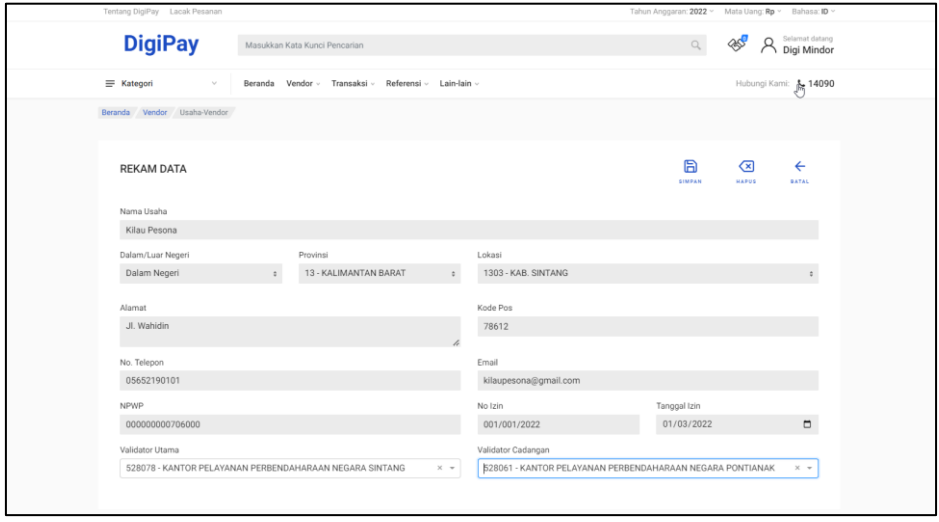

#### *Gambar 1-2 Rekam Data Usaha*

<span id="page-38-1"></span>Jika Vendor ingin melakukan perubahan data, hapus data, atau rekam Suket, silahkan klik tombol-tombol pada kolom Aksi.

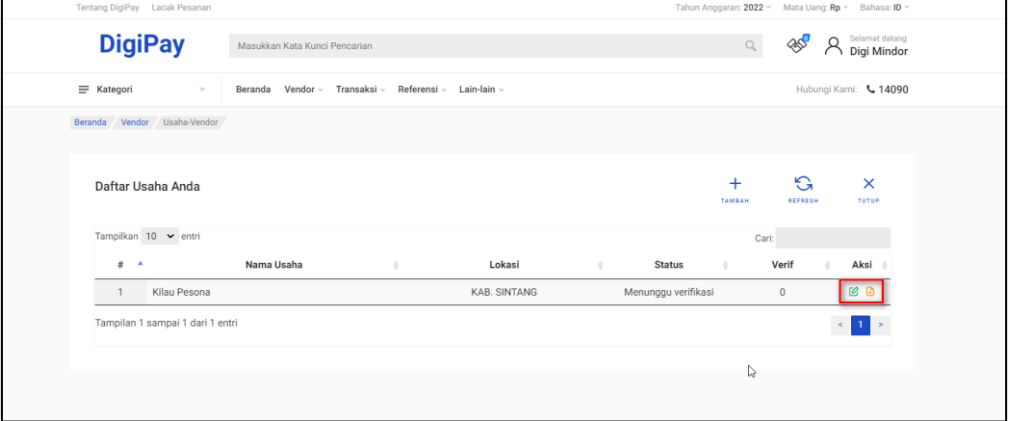

*Gambar 1-3 Ubah Data Usaha*

#### <span id="page-38-2"></span><span id="page-38-0"></span>**1.2 Perekaman Surat Keterangan PPh Final (Suket)**

Apabila Vendor memiliki Suket, maka Vendor harus merekam Suket di menu Vendor > Daftar Suket PPh Final. Lalu klik Tambah.

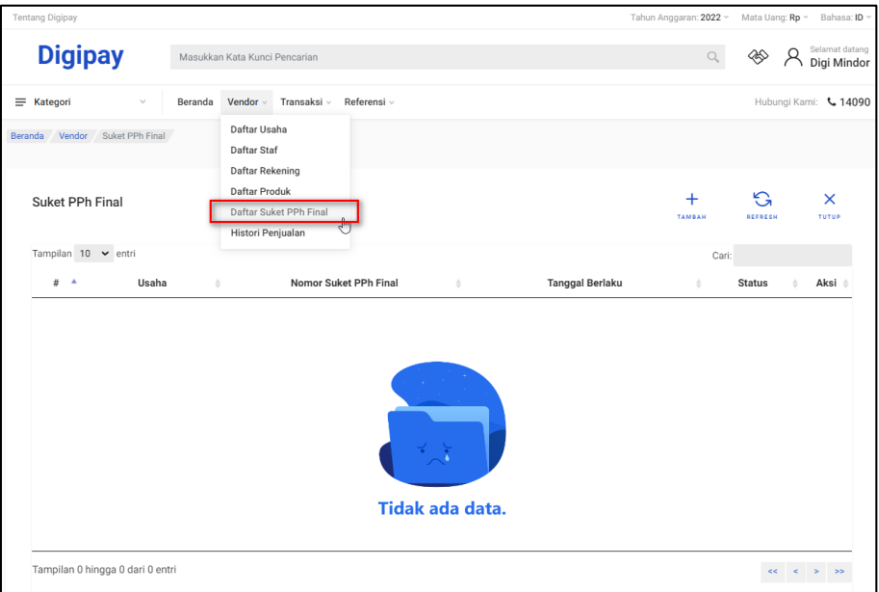

*Gambar 1-4 Daftar SUKET*

<span id="page-38-3"></span>Isi kolom-kolom yang tersedia lalu Simpan.

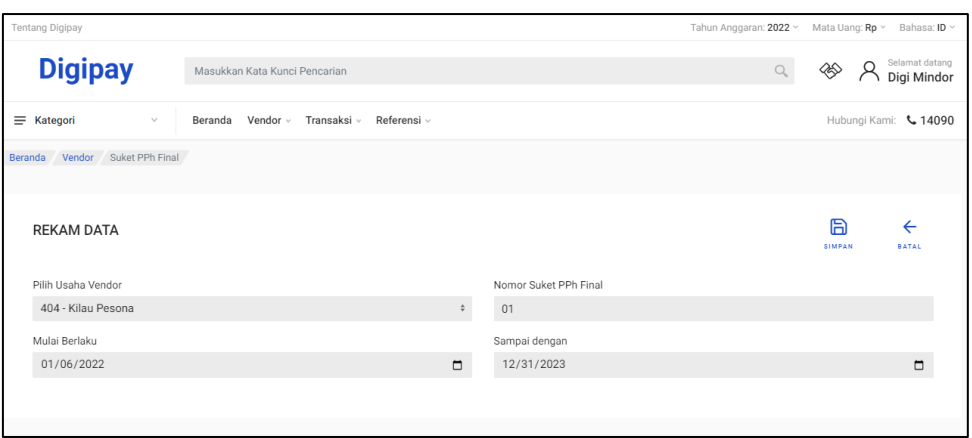

*Gambar 1-5 Rekam Data SUKET*

<span id="page-39-0"></span>Setelah Simpan, Vendor melakukan Upload Suket.

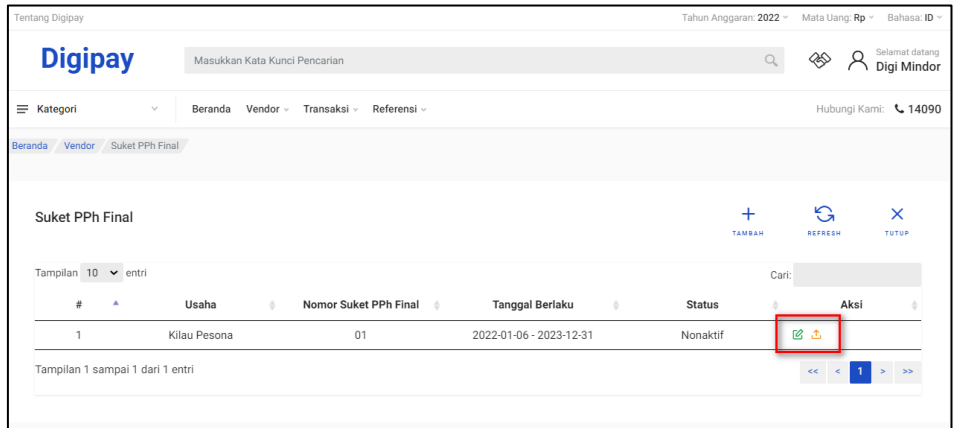

*Gambar 1-6 Upload SUKET*

<span id="page-39-1"></span>Vendor upload file dokumen pendukung, lalu Simpan.

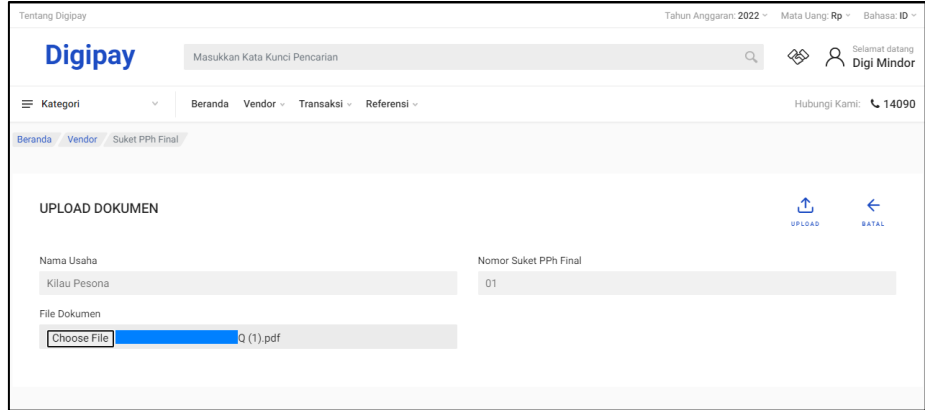

<span id="page-39-2"></span>*Gambar 1-7 Upload Suket*

Selanjutnya data Usaha dan Suket harus diverifikasi oleh Pejabat Pengadaan pada Satker terkait.

#### <span id="page-40-0"></span>**1.3 Verifikasi Usaha dan Suket oleh Pejabat Pengadaan**

Setelah Data Usaha dan Suket selesai di rekam oleh Vendor, data tersebut diverifikasi oleh Pejabat Pengadaan. Pejabat Pengadaan masuk ke menu Vendor > Verifikasi dan menu Vendor > Verifikasi Suket PPK Final. Klik Verifikasi pada kolom Aksi, selanjutnya cek data yang ada, lalu Setuju atau Tolak. Data Usaha dan Suket yang sudah disetujui ataupun ditolak akan hilang dari menu ini.

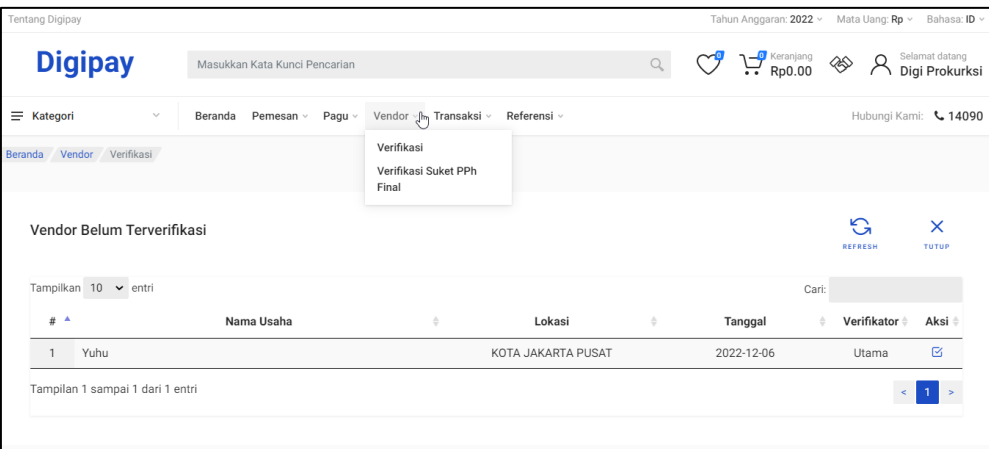

*Gambar 1-8 Verifikasi Usaha dan SUKET PPh Final*

<span id="page-40-1"></span>Agar menjadi perhatian untuk Satker, Verifikasi Usaha dan Suket oleh Validator Utama (Pejabat Pengadaan) akan berlangsung selama **3 hari kerja**. Jika sudah lewat, akan diteruskan verifikasinya ke Validator Cadangan (Pejabat Pengadaan) selama **3 hari kerja**. Jika verifikasi belum dilakukan juga selama jangka waktu, verifikasi akan diteruskan ke Admin KPPN. Vendor yang sudah diverifikasi oleh Pejabat Pengadaan Satker terkait akan terlihat di status Usaha tersebut.

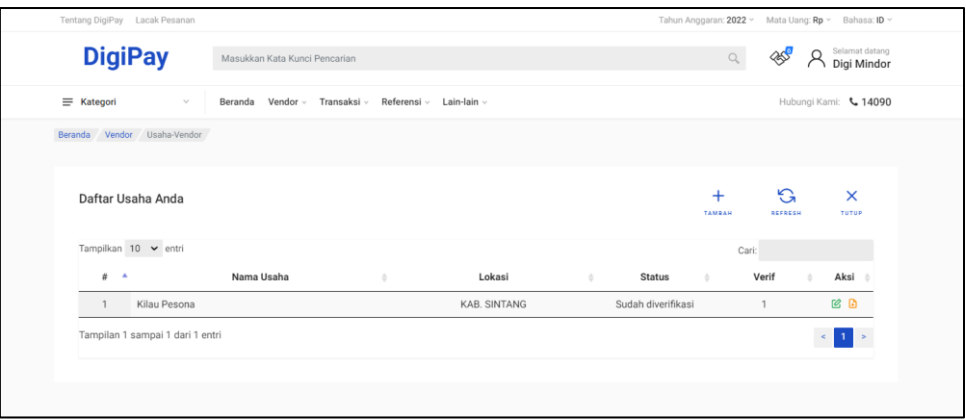

*Gambar 1-9 Usaha Sudah Diverifikasi*

#### <span id="page-41-1"></span><span id="page-41-0"></span>**1.4 Perekaman Rekening**

Vendor melakukan perekaman data rekening pada menu Vendor > Daftar Rekening. Lalu klik Tambah.

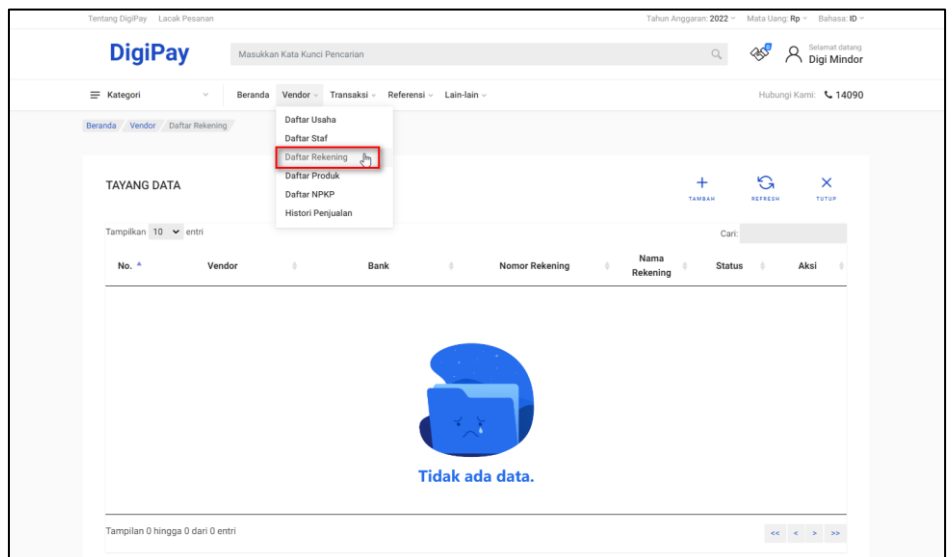

*Gambar 1-10 Daftar Rekening*

<span id="page-41-2"></span>Isi kolom-kolom yang tersedia, lalu Simpan.

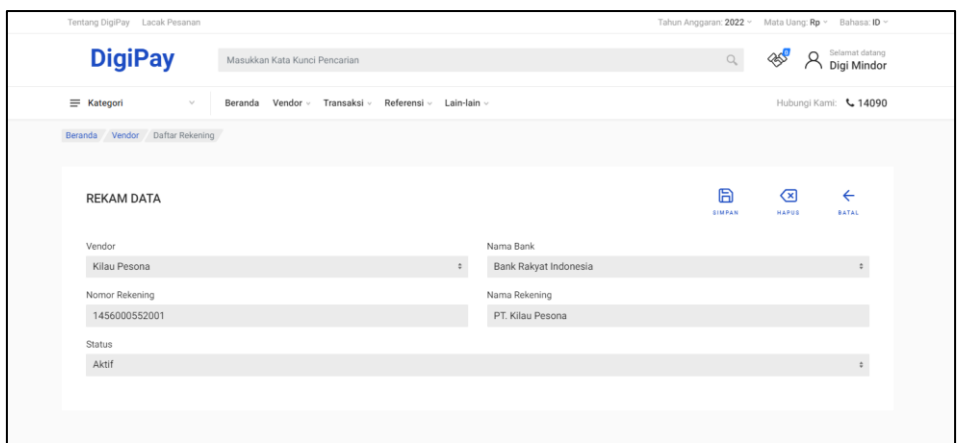

*Gambar 1-11 Rekam Data Rekening Vendor*

<span id="page-42-1"></span>Vendor dapat melakukan perubahan data rekening yang sudah terdaftar dengan klik Ubah Data pada kolom Aksi

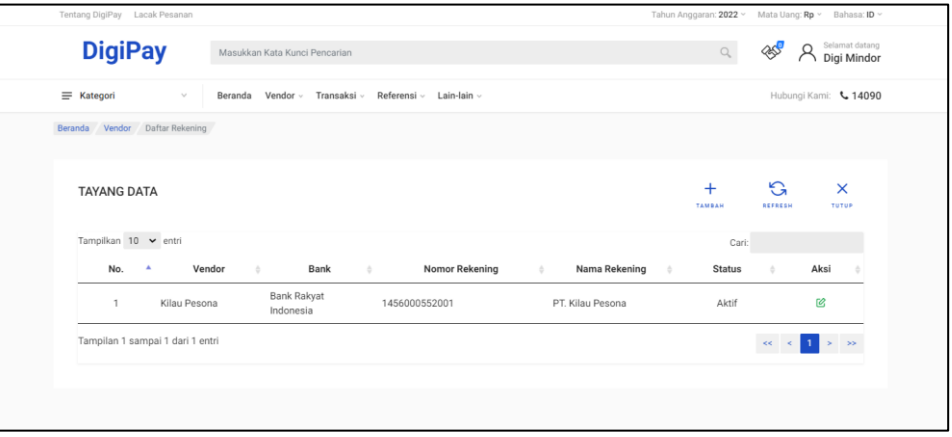

*Gambar 1-12 Ubah Data Rekening Vendor*

### <span id="page-42-2"></span><span id="page-42-0"></span>**1.5 Perekaman Staf (Opsional)**

User yang muncul pada menu Daftar Staf adalah user yang sudah terdaftar dengan role Vendor. Pertama, Vendor melakukan perekaman Staf di menu Vendor > Daftar Staf.

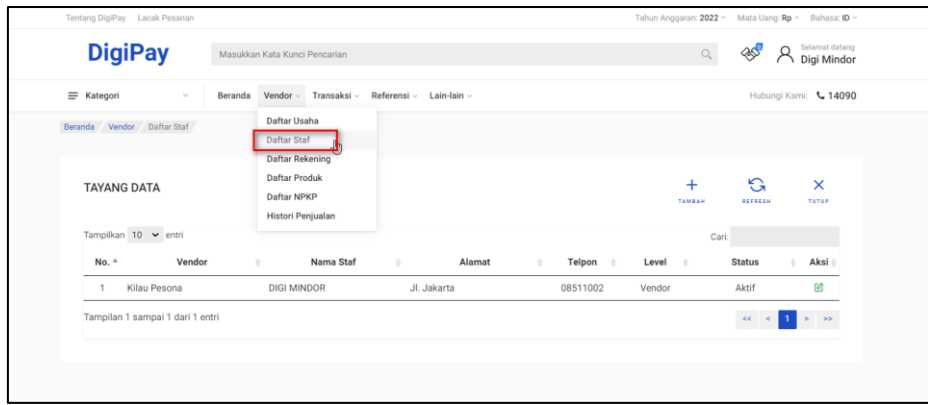

*Gambar 1-13 Daftar Staf*

<span id="page-43-0"></span>Kemudian, Vendor isi kolom-kolom yang tersedia, lalu Simpan.

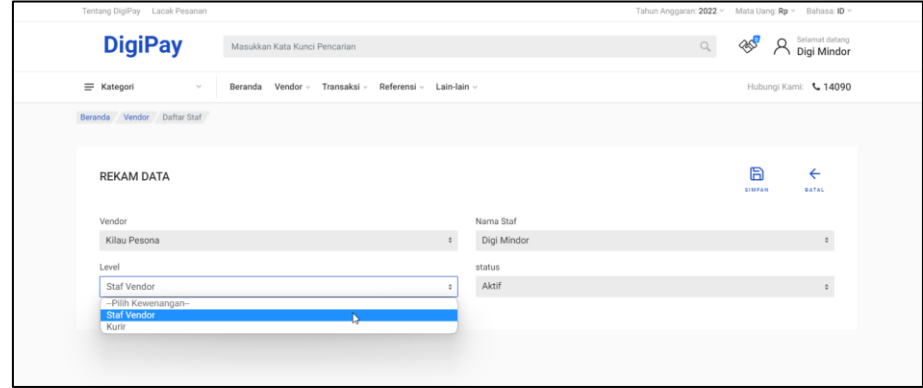

*Gambar 1-14 Rekam Staf Vendor dan Kurir*

<span id="page-43-1"></span>Data Staf Vendor dan Kurir (opsional) yang sudah direkam akan tampil di menu Vendor > Daftar Staf.

| Tentang DigiPay Lacak Pesanan                    |                                  |                                     |          |             |               |                                  | Tahun Anggaran: 2022 ~ Mata Uang: Rp ~ Bahasa: ID ~ |
|--------------------------------------------------|----------------------------------|-------------------------------------|----------|-------------|---------------|----------------------------------|-----------------------------------------------------|
| <b>DigiPay</b>                                   | Masukkan Kata Kunci Pencarian    |                                     |          |             | $\mathbb{Q}$  | <b>PRO</b>                       | Selamat datang<br>Å<br>Digi Mindor                  |
| $\equiv$ Kategori<br>$\mathcal{L}_{\mathcal{A}}$ | Vendor v<br>Beranda              | Transaksi - Referensi - Lain-lain - |          |             |               |                                  | Hubungi Kami: 4 14090                               |
| Beranda Vendor Daftar Staf                       |                                  |                                     |          |             |               |                                  |                                                     |
| <b>TAYANG DATA</b>                               |                                  |                                     |          |             |               | G<br>REFRESH                     | $\times$<br>TUTUP                                   |
| Tampilkan 10 > entri                             |                                  |                                     |          |             | Cari:         |                                  |                                                     |
| No.<br>Vendor<br>٨                               | Nama Staf                        | Alamat<br>$\triangle$<br>÷          | Telpon   | Level<br>٠  | <b>Status</b> |                                  | Aksi                                                |
| Kilau Pesona<br>$\mathbf{1}$                     | DIGI MINDOR                      | Jl. Jakarta                         | 08511002 | Vendor      | Aktif         |                                  | $\mathcal{O}_i$                                     |
| $\overline{c}$<br>Kilau Pesona                   | DIGI MINDOR                      | Jl. Jakarta                         | 08511002 | Staf Vendor | Aktif         |                                  | Ø                                                   |
| 3<br>Kilau Pesona                                | DIGI MINDOR                      | Jl. Jakarta                         | 08511002 | Kurir       | Aktif         |                                  | Ø                                                   |
|                                                  | Tampilan 1 sampai 3 dari 3 entri |                                     |          |             |               | $\epsilon\epsilon$<br>$\epsilon$ | $\rightarrow$                                       |

<span id="page-43-2"></span>*Gambar 1-15 Data Staf Vendor dan Kurir*

#### <span id="page-44-0"></span>**1.6 Perekaman Produk**

Setelah selesai melakukan perekaman data Usaha, Staf, Rekening, dan Suket (Jika ada), Vendor melakukan perekaman produk-produk yang akan dijual di Digipay. Vendor masuk ke menu Vendor > Daftar Produk. Lalu klik Tambah.

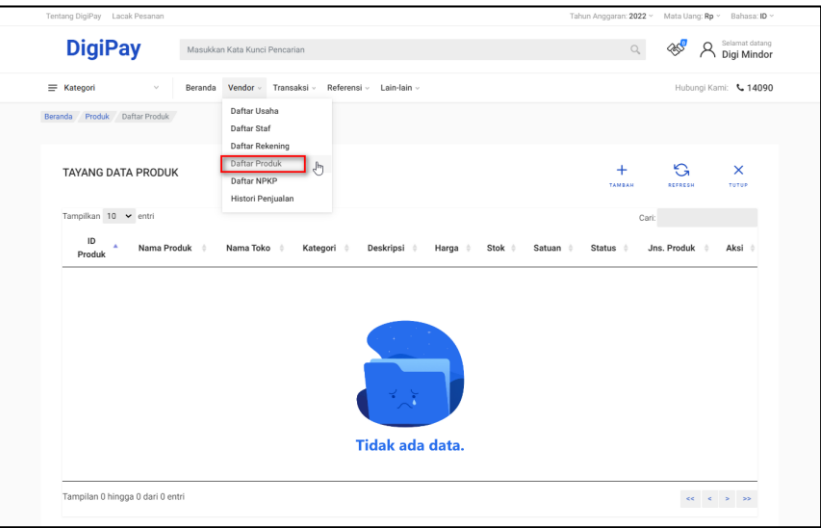

*Gambar 1-16 Daftar Produk*

<span id="page-44-1"></span>Isi kolom yang tersedia, lalu Simpan. Untuk kolom Slug akan otomatis terisi ketika Vendor merekam Nama Produk.

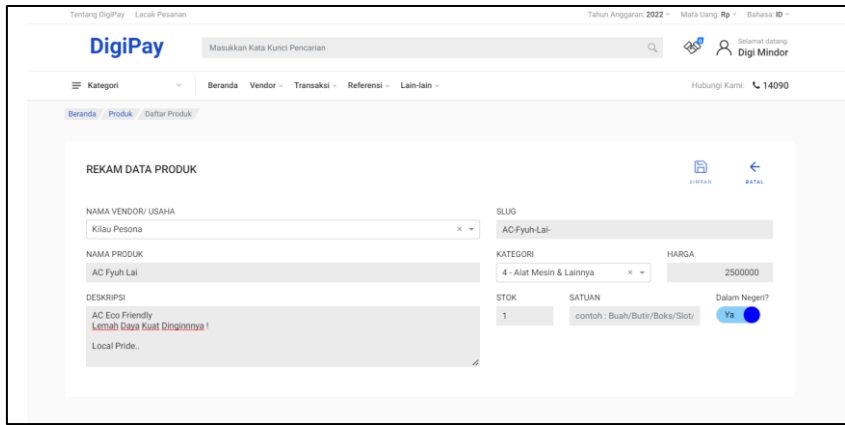

*Gambar 1-17 Rekam Produk*

<span id="page-44-2"></span>Produk yang baru direkam pertama kali akan tersimpan dengan status Draft. Agar produk tersebut muncul pada katalog Digipay, produk tersebut harus di *Publish*. Vendor klik Ubah Data.

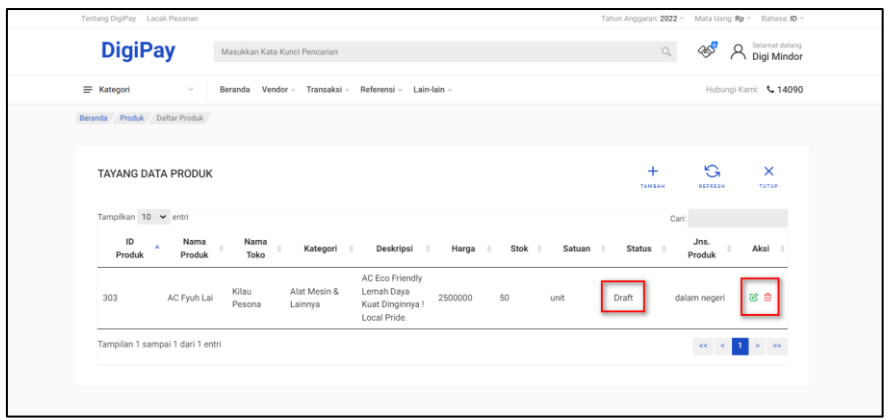

*Gambar 1-18 Ubah Data Produk Dengan Status Draft*

<span id="page-45-0"></span>Vendor melakukan upload file gambar dengan ekstensi .jpeg, memilih Label , dan menggeser tombol Publish menjadi Ya. Lalu Simpan.

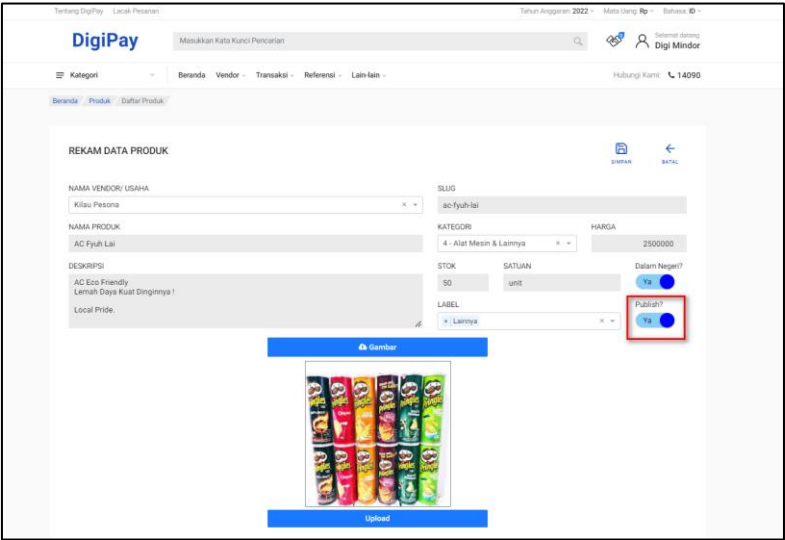

*Gambar 1-19 Rekam Data Produk Yang Akan Dipublish*

<span id="page-45-1"></span>Produk yang muncul di katalog adalah produk dengan status Publish.

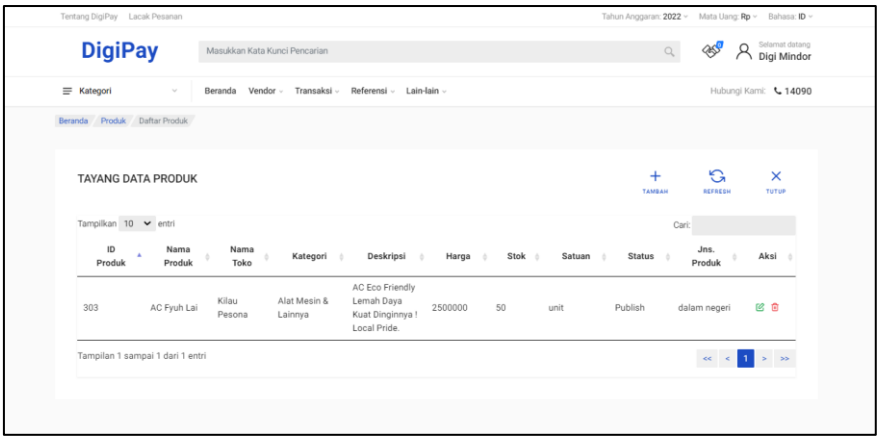

<span id="page-46-0"></span>*Gambar 1-20 Produk sudah Dipublish dan Ready*

# <span id="page-47-0"></span>**Bab 2 Contact Center**

Jika ada kendala dalam penggunaan aplikasi, silahkan hubungi KPPN Mitra Kerja atau HAI DJPb.

<span id="page-47-1"></span>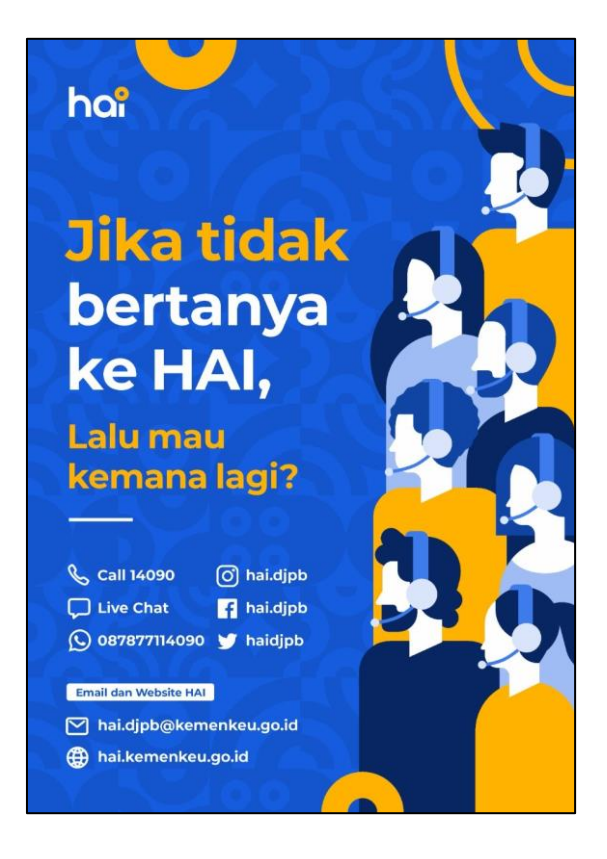

*Gambar 2-1 Contact Center HAI DJPb*